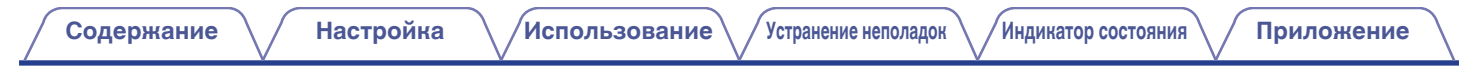

# **DENON**®

# **DENON HOME 150**

**БЕСПРОВОДНАЯ АКУСТИКА**

# **Руководство пользователя**

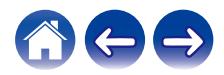

<span id="page-1-0"></span>**Содержание • [Настройка](#page-13-0)** / [Использование](#page-15-0) / [Устранение неполадок](#page-49-0) / [Индикатор состояния](#page-54-0) / [Приложение](#page-58-0)

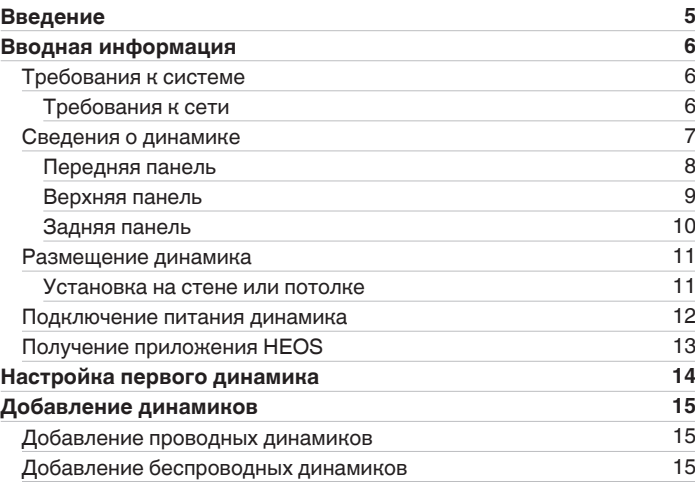

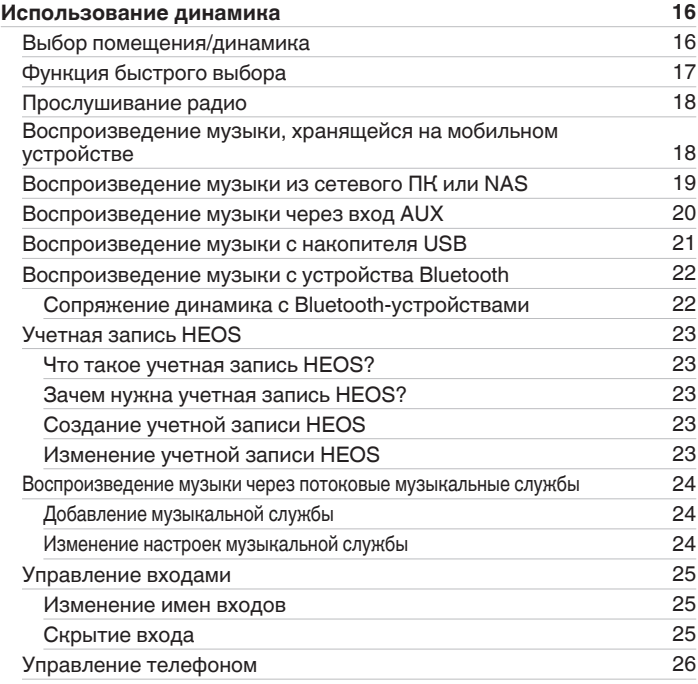

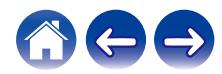

**[Содержание](#page-1-0) • [Настройка](#page-13-0)** / **[Использование](#page-15-0)** / [Устранение неполадок](#page-49-0) / [Индикатор состояния](#page-54-0) / [Приложение](#page-58-0)

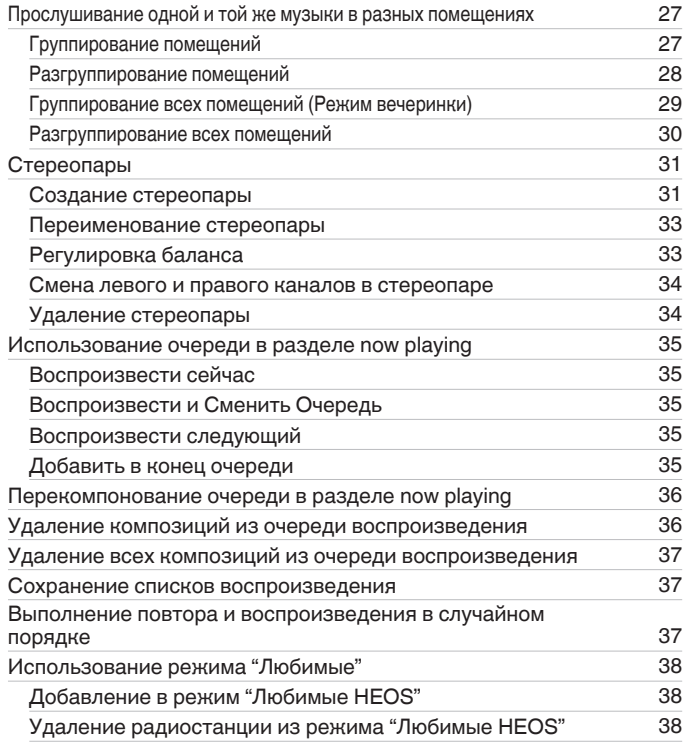

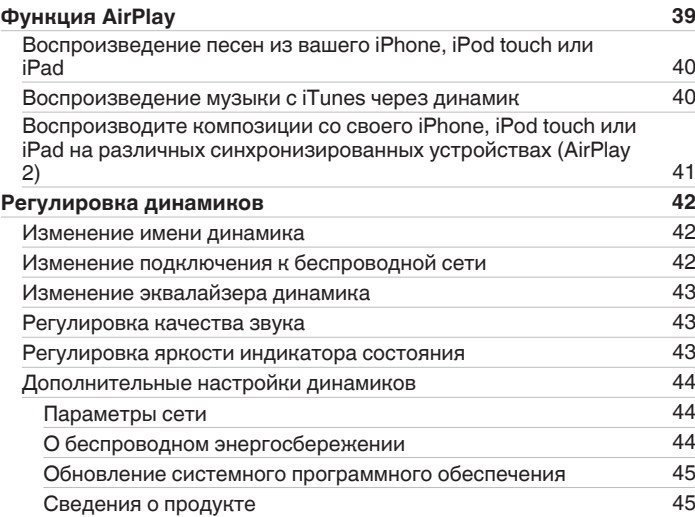

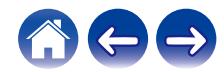

**[Содержание](#page-1-0) • [Настройка](#page-13-0)** / **[Использование](#page-15-0)** / [Устранение неполадок](#page-49-0) / [Индикатор состояния](#page-54-0) / [Приложение](#page-58-0)

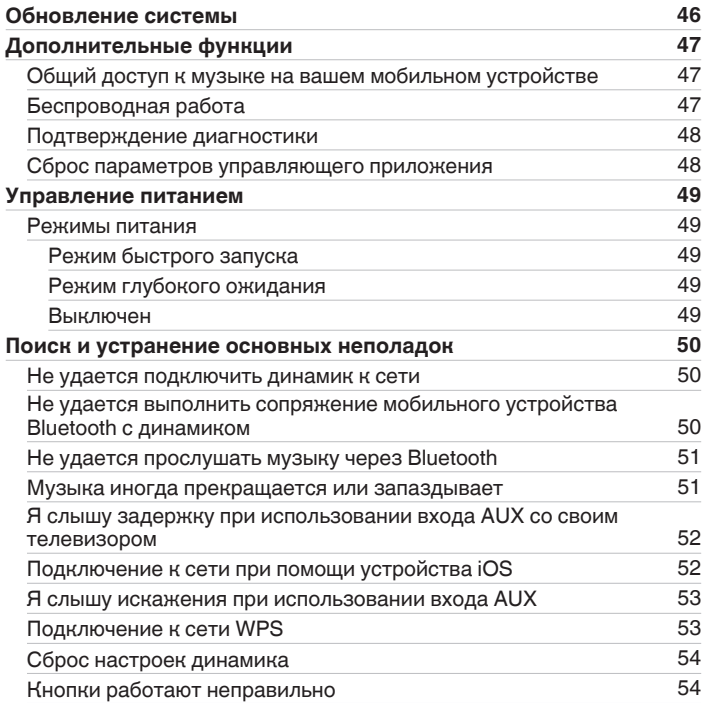

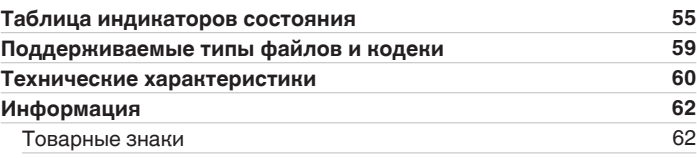

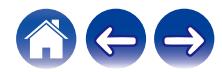

<span id="page-4-0"></span>Благодарим за приобретение устройства Denon. Чтобы гарантировать его бесперебойную работу, пожалуйста, внимательно прочтите настоящее руководство пользователя, прежде чем приступить к эксплуатации изделия.

#### **ПРИМЕЧАНИЕ**

• Информация, содержащаяся в данном документе, может быть изменена без уведомления.

## **Введение**

Динамик является частью системы HEOS, которая позволяет слушать любимую музыку в любой части вашего дома. Посредством имеющейся домашней сети и приложения HEOS, установленного на устройстве iOS или Android™, можно искать, выбирать и прослушивать музыку как из Вашей собственной музыкальной библиотеки, так и из различных музыкальных потоковых интернет-служб.

- 0 Полноценное многокомнатное звучание: возможность воспроизводить разные композиции в нескольких помещениях или одну композицию во всех помещениях
- Быстрая и удобная настройка с использованием имеющейся домашней беспроводной сети
- 0 Лучший в отрасли показатель синхронизации звука между динамиком до микросекунды
- Легендарное качество звучания Denon
- Если у вас мало времени, можно выполнить быструю настройку, следуя шагам, описанным в кратком руководстве пользователя (поставляется с динамиком), и совсем скоро вы сможете насладиться превосходным звучанием любимой музыки.

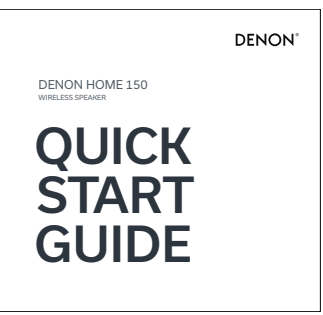

Для получения более подробной информации о функциях и преимуществах динамика ознакомьтесь с данным Руководством пользователя.

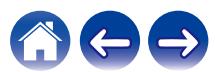

## <span id="page-5-0"></span>**Вводная информация**

**ПРИМЕЧАНИЕ**

• Если вы уже установили хотя бы один динамик, перейдите к разделу ["Добавление динамиков"](#page-14-0) ( $\sqrt{\mathcal{F}}$  [стр. 15\).](#page-14-0)

### **Требования к системе**

Перед началом установки первого динамика необходимо убедиться в понимании и выполнении некоторых основных требований.

### **ПРЕ Требования к сети**

**Беспроводной маршрутизатор** – для использования системы HEOS необходима действующая беспроводная сеть (Wi-Fi) или сеть Ethernet у вас дома. Даже при подключении к сети Ethernet подключение Wi-Fi к маршрутизатору требуется для управления системой с помощью приложения HEOS. Если у Вас нет беспроводной сети, свяжитесь с местным продавцом Denon или компанией по розничной торговле электроникой, которые помогут Вам в приобретении и установке оборудования для беспроводной сети у Вас дома. **Высокоскоростное интернет-соединение** - система HEOS подключается к Интернету для воспроизведения музыки из различных популярных музыкальных интернет-служб. В системе HEOS также предусмотрена система обновления программного обеспечения; обновление осуществляется посредством домашнего интернет-соединения. Соединения DSL, а также кабельные и оптоволоконные соединения надежны и обеспечивают максимальное удобство использования системы. При слабом интернет-соединении, например при использовании спутникового соединения, могут возникать перебои в работе.

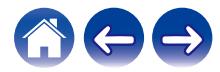

<span id="page-6-0"></span>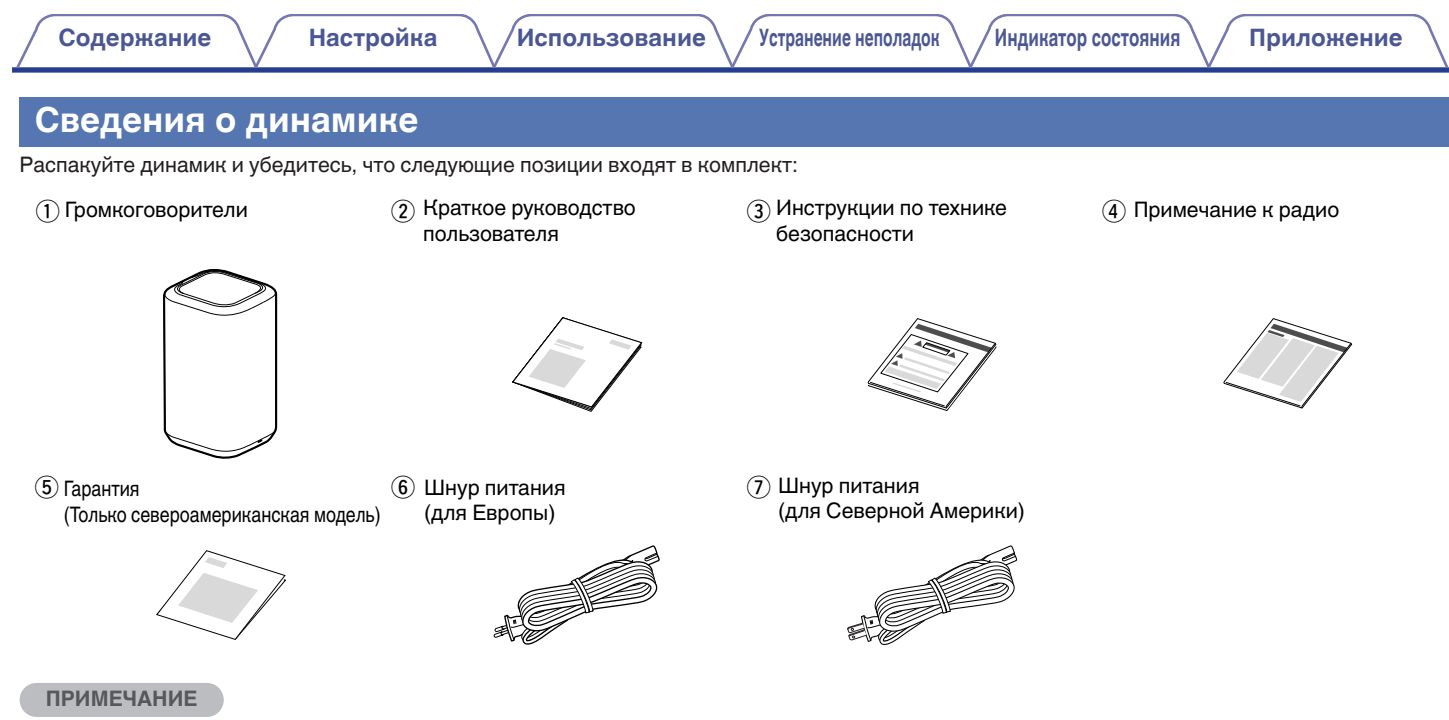

• Используйте шнур питания, который поставляется с устройством.

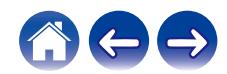

<span id="page-7-0"></span>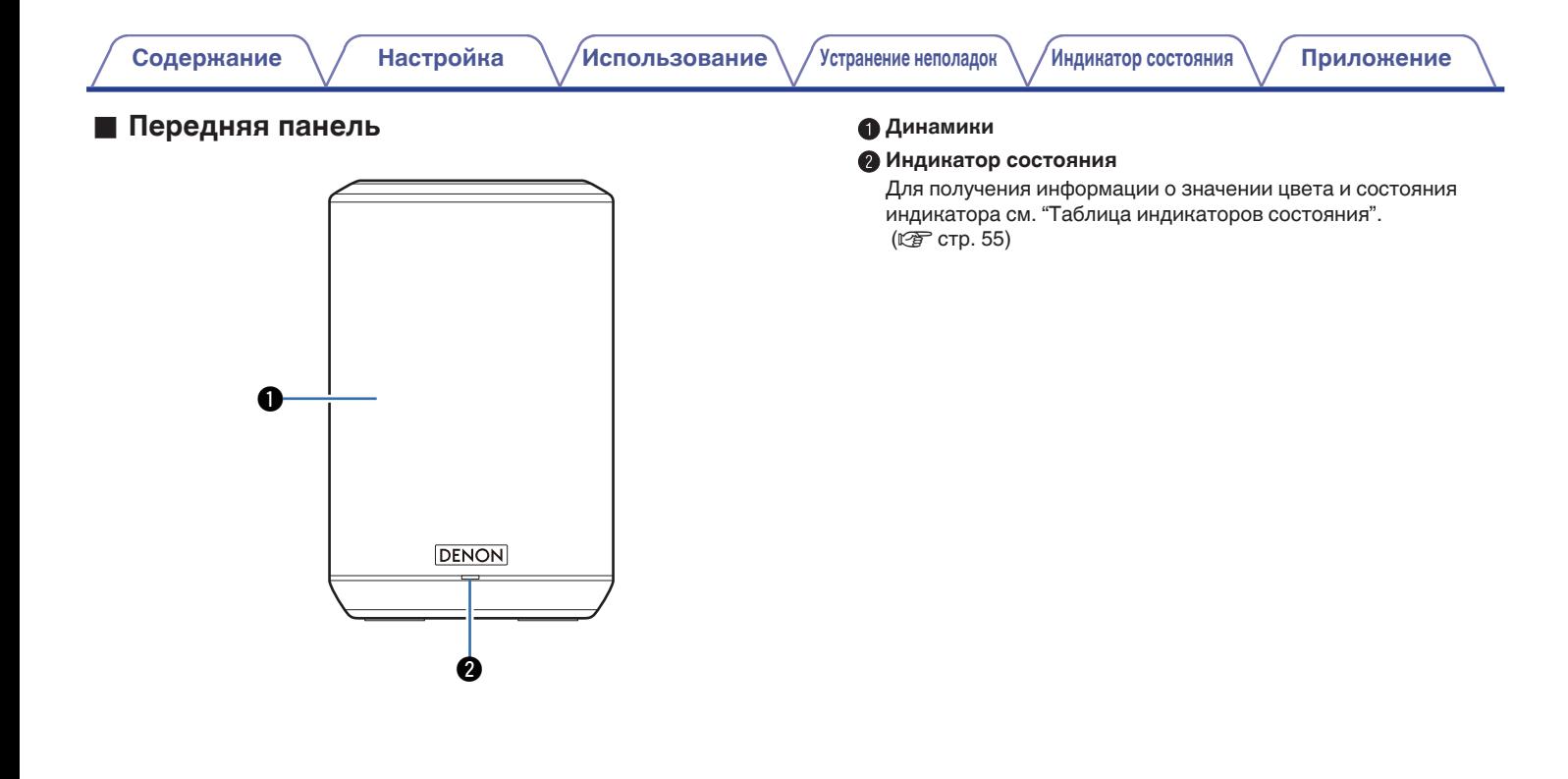

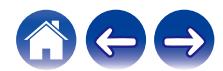

#### <span id="page-8-0"></span>**Верхняя панель**

Поднесите руку к верхней части колонки, чтобы отобразились кнопки на панели управления. Нажимайте эти кнопки для выполнения операций. Если убрать руку из этой области, кнопки исчезнут.

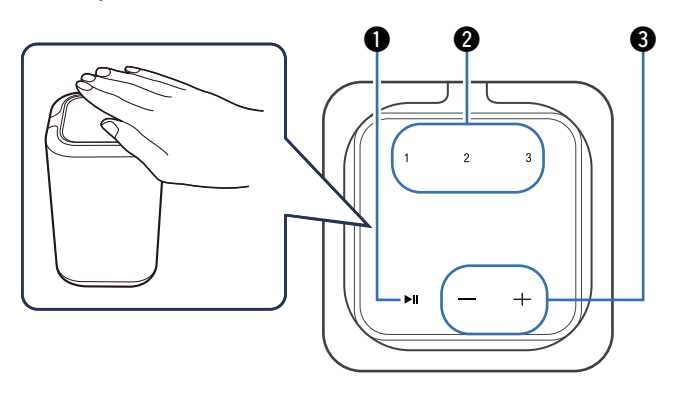

#### A **Кнопка воспроизведения/паузы (**13**)**

- Нажмите эту кнопку для приостановки воспроизведения. Если кнопку нажать во время паузы или при выключенном воспроизведении, воспроизведение возобновится с последней прослушиваемой композиции.
- Нажмите и удерживайте кнопку в течение 5 секунд, чтобы перейти в режим глубокого ожидания. ( $\mathbb{F}$  [стр. 49\)](#page-48-0)

#### **В Кнопки быстрого выбора (1 - 3)**

Программирование настроек источника входного сигнала для этих кнопок или вызов данных настроек. ( $\mathbb{F}$  [стр. 17\)](#page-16-0)

#### C **Кнопки регулировки громкости (+, –)**

Регулируют уровень громкости.

#### **ПРИМЕЧАНИЕ**

• Не кладите ничего на верхнюю часть динамика. Это может стать причиной случайных срабатываний.

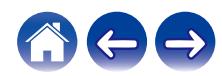

#### <span id="page-9-0"></span>**[Содержание](#page-1-0) [Настройка](#page-13-0) [Использование](#page-15-0) [Устранение неполадок](#page-49-0) [Индикатор состояния](#page-54-0) [Приложение](#page-58-0) • Задняя панель** A **Кнопка CONNECT** Служит для настройки Wi-Fi. (@ [стр. 53\)](#page-52-0) **B** Разъем NETWORK Служит для подключения данного устройства к проводной сети Ethernet. (С [стр. 15\)](#page-14-0) **© Вход USB** Служит для подключения накопителей USB. (С [стр. 21\)](#page-20-0)  $\circ$ **Входной разъем переменного тока** Служит для подключения шнура питания. ( $\mathbb{F}$  [стр. 12\)](#page-11-0) E **Кнопка Bluetooth (**V**)** Используется в настройках сопряжения Bluetooth. (СТ [стр. 22\)](#page-21-0) **6** Входной разъем AUX (AUX IN) Служит для подключения аудиоустройств. (v [стр. 20\)](#page-19-0) **Отверстие для крепежного винта** Используется при установке данного устройства на стену или  $@@$ потолок. (С [стр. 11\)](#page-10-0)  $0 0 0 0 0 0 0$

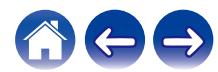

### <span id="page-10-0"></span>**Размещение динамика**

Чтобы наслаждаться прекрасным окружающим звучанием, вы можете разместить динамик в любом месте. При определении места для размещения динамика следуйте простым инструкциям:

- Динамик должен располагаться в диапазоне действия беспроводной сети.
- $\bullet$  Наилучшего звучания динамика можно добиться, разместив его на расстоянии 8-30 см от стены.
- 0 Во избежание появления помех динамик следует размещать по меньшей мере на расстоянии 30 см от телевизора, компьютера либо другого устройства отображения.
- Расположите динамик вдоль периметра помещения, где предполагается осуществлять прослушивание, по возможности на уровне уха.
- Динамик не является водонепроницаемым. Не располагайте его возле источника воды и не оставляйте на улице под дождем или снегом.

#### ■ Установка на стене или потолке

Этот динамик можно установить на стену или потолок с помощью стандартного кронштейна/крепления для динамиков или камер (диаметром 6,35 мм) грузоподъемностью не менее 6,8 кг. Для получения дополнительной информации обратитесь в магазин, где был приобретен динамик. Для получения дополнительной информации обратитесь в магазин, где был приобретен динамик.

#### **Внимание**

- 0 Для крепления этого устройства к стене или потолку используйте стандартный кронштейн (приобретается дополнительно). Не крепите его непосредственно к стене или потолку.
- 0 В случае установки этого устройства на стену или потолок убедитесь, что оно надежно закреплено. Обратите внимание: компания Denon не несет ответственность за любые повреждения в случае падения устройства.

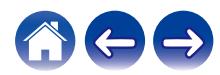

<span id="page-11-0"></span>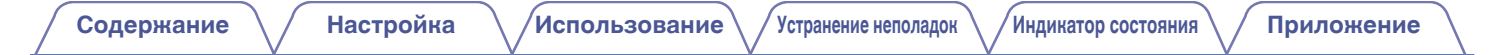

### **Подключение питания динамика**

Подсоедините входящий в комплект шнур питания к задней панели динамика и вставьте вилку в розетку. В динамике предусмотрено автоматическое переключение напряжения в диапазоне 100-240 В.

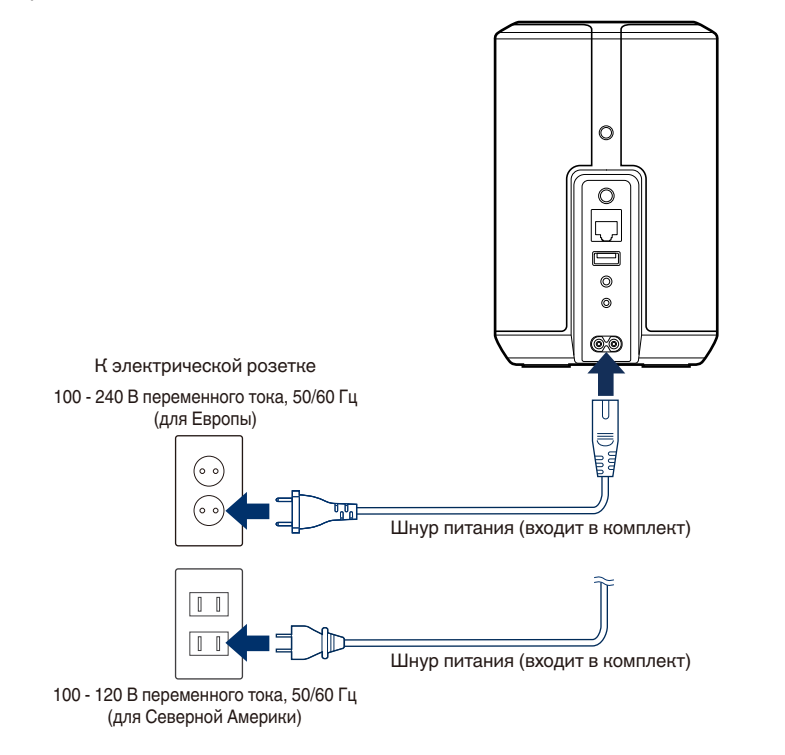

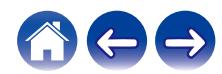

<span id="page-12-0"></span>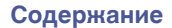

### **Получение приложения HEOS**

Приложение HEOS является главным инструментом для использования системы HEOS. С помощью Вашего мобильного устройства и приложения HEOS можно настраивать, просматривать, изучать и управлять Вашей системой HEOS прямо из Вашей ладони из любой точки дома.

Загрузите приложение HEOS для iOS или Android, набрав "HEOS" в строке поиска магазинов App Store®, Google Play™ или Amazon.

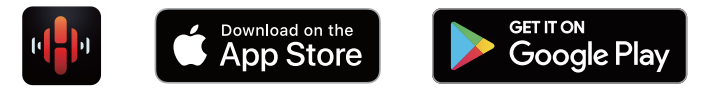

С целью усовершенствования технические характеристики и конструкция могут изменяться без уведомления.

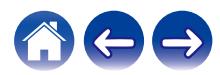

## <span id="page-13-0"></span>**Настройка первого динамика**

После размещения динамика в помещении, предназначенном для прослушивания, и загрузки приложения HEOS можно начинать настройку динамика для воспроизведения музыки. Процесс настройки включает в себя несколько простых шагов для подключения динамика к существующей домашней сети:

#### **Внимание**

• При подключении динамика к беспроводной сети кабель Ethernet подключать не нужно. При подключении динамика к проводной сети следует использовать приобретаемый дополнительно кабель Ethernet, чтобы подключить динамик к сети или маршрутизатору.

#### **1 Убедитесь, что ваше мобильное устройство подключено к беспроводной сети (к той же сети, к которой необходимо подключить динамики).**

Это можно проверить в разделе "Параметры" - "Wi-Fi" меню настроек устройства iOS или Android.

#### **ПРИМЕЧАНИЕ**

- Активируйте настройку Bluetooth на вашем мобильном устройстве.
- 0 Если ваша беспроводная сеть защищена, убедитесь, что вы знаете пароль для подключения.
- **2 На мобильном устройстве запустите приложение HEOS.**

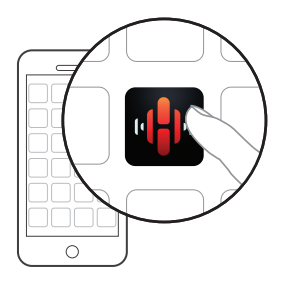

#### **3 Коснитесь кнопки "Установить сейчас" в верхней части экрана.**

**4 Следуя инструкциям, добавьте динамик к беспроводной сети.**

#### **ПРИМЕЧАНИЕ**

0 При возникновении проблем с подключением динамика перейдите в раздел "Устранение неполадок" (С [стр. 50\)](#page-49-0).

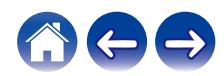

## <span id="page-14-0"></span>**Добавление динамиков**

Система HEOS представляет собой систему с полноценным многокомнатным звучанием, которая автоматически синхронизирует воспроизведение звука между несколькими динамиками таким образом, что звук, воспроизводимый в разных помещениях, идеально синхронизируется и дарит непревзойденные впечатления от прослушивания! К системе можно легко добавить до 32 динамиков.

### **Добавление проводных динамиков**

Просто подключите динамик к домашней сети с помощью кабеля Ethernet, и динамик отобразится в приложении HEOS как новое помещение на экране "Помещения".

Для удобства вы можете присвоить имя динамику, чтобы было понятно, в каком помещении он находится.

- Используйте только защищенный кабель STP или кабель ScTP LAN; данные кабели можно приобрести в любом магазине электроники (рекомендуется выбирать кабель категории 5 или выше).
- Не подключайте разъем NETWORK непосредственно к порту ЛВС или разъему Ethernet на компьютере.

### **Добавление беспроводных динамиков**

Чтобы добавить дополнительные динамики в систему HEOS, выберите пункт "Добавить устройство" в меню настроек приложения HEOS и выполните следующие действия:

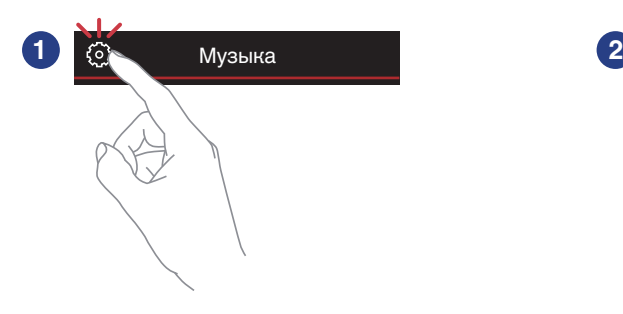

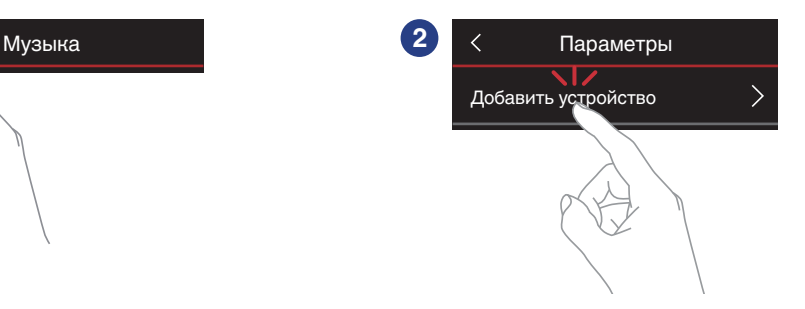

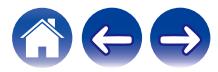

## <span id="page-15-0"></span>**Использование динамика**

Как только динамик будет подключен к сети и приложение HEOS установлено на вашем мобильном устройстве, можно приступить к использованию системы и наслаждаться любимой музыкой. Вы можете слушать разные композиции в каждом динамике или воспроизводить одну и ту же музыку с идеальной синхронизацией во всех динамиках. Вам решать!

### **Выбор помещения/динамика**

Если имеется несколько динамиков, то необходимо указать в системе HEOS, каким динамиком вы хотите управлять:

- **1 Коснитесь вкладки "Помещения".**
- **2 Выберите помещение или динамик для управления.**
- **3 Нажмите вкладку "Музыка" и выберите источник воспроизведения или вкладку "Воспроизведение", чтобы начать управление содержимым, воспроизводимым в выбранном помещении.**

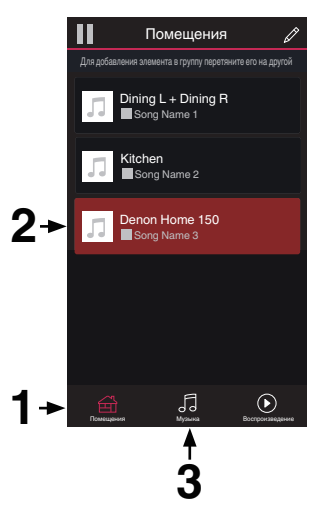

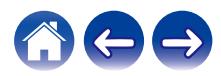

### <span id="page-16-0"></span>**Функция быстрого выбора**

Настройки источника входного сигнала можно запрограммировать для кнопок быстрого выбора (1 - 3).

**1 Чтобы зарегистрировать текущие настройки, нажмите и удерживайте одну из кнопок быстрого выбора (1 - 3) на верхней панели в течение 3 секунд.**

- После завершения программирования светодиод состояния мигнет один раз.
- 0 Чтобы вызвать зарегистрированные настройки, нажмите кнопку быстрого выбора на верхней панели.

#### **[Настройки по умолчанию]**

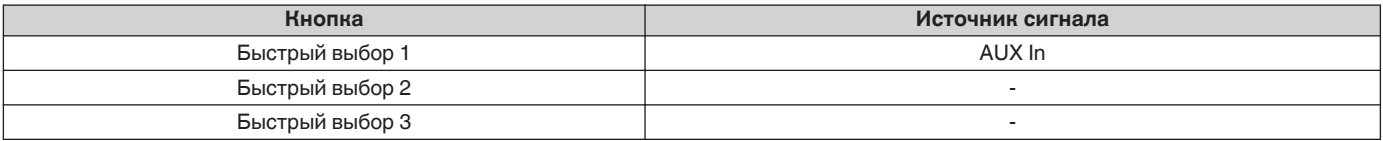

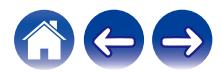

### <span id="page-17-0"></span>**Прослушивание радио**

С помощью радиослужбы TuneIn в системе HEOS можно получить доступ к более чем 100 000 бесплатных интернет-радиостанций по всему миру. Просто выберите логотип TuneIn в основном меню "Музыка", просмотрите список из 100 000 станций, тщательно организованных по популярным категориям, и выберите станцию, соответствующую Вашему настроению.

#### **ПРИМЕЧАНИЕ**

0 Если у вас есть учетная запись TuneIn, можно войти в службу TuneIn в меню "Параметры" – "Музыкальные источники" – "TuneIn" и получить доступ ко всем станциям "Избранное" TuneIn.

Аудиосигнал

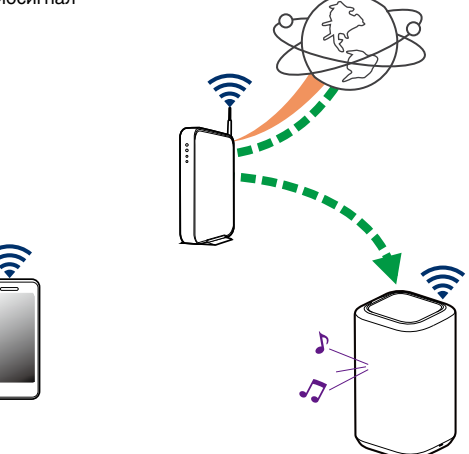

### **Воспроизведение музыки, хранящейся на мобильном устройстве**

- **1 Коснитесь вкладки "Музыка".**
- **2 Выберите "Этот смартфон/iPhone/iPod/iPad".**
- **3 Выполните поиск музыки в телефоне и выберите композиции для воспроизведения.**
	- $\blacksquare$   $\blacksquare$  Аудиосигнал

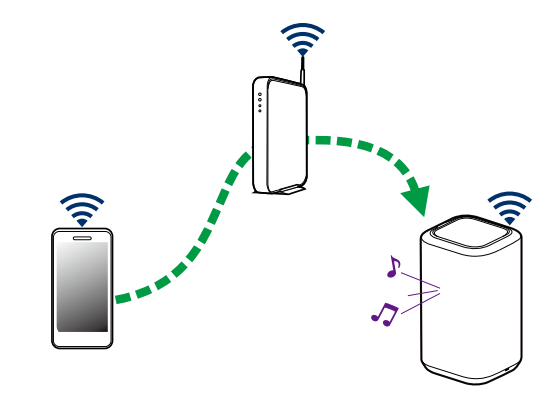

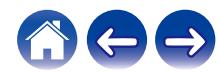

<span id="page-18-0"></span>**[Содержание](#page-1-0)**  $\setminus$  **[Настройка](#page-13-0)**  $\setminus$  **[Использование](#page-15-0)** [Устранение неполадок](#page-49-0)  $\setminus$  [Индикатор состояния](#page-54-0)  $\setminus$  [Приложение](#page-58-0)

### **Воспроизведение музыки из сетевого ПК или NAS**

- **1 На вкладке "Музыка" выберите пункт "Музыкальные сервера".**
- **2 Выберите имя подключенного к сети ПК или сервера NAS (Network Attached Storage).**
- **3 Выполните поиск музыки на ПК/NAS и выберите композиции для воспроизведения.**

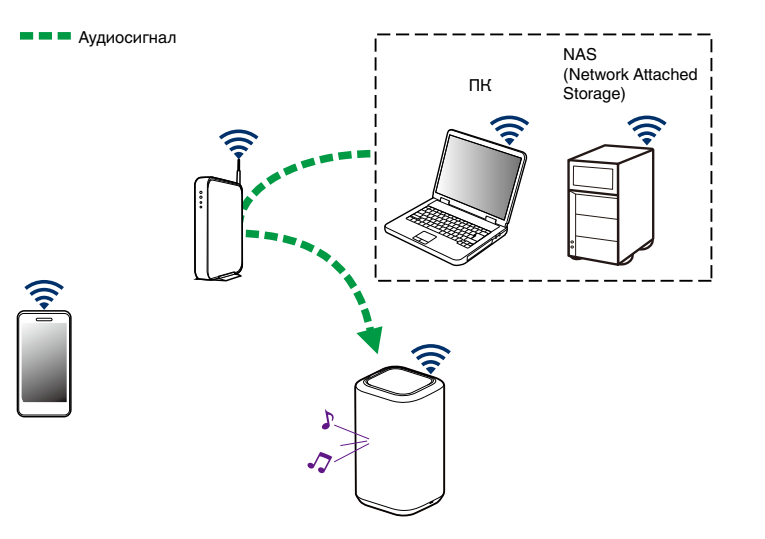

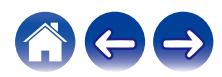

### <span id="page-19-0"></span>**Воспроизведение музыки через вход AUX**

#### **1 Подключите аудиоустройство со стереоаудиовыходом размером 3,5 мм ко входу AUX на динамике, используя приобретаемый дополнительно стереоаудиокабель размером 3,5 мм.**

При подключении стереоаудиокабеля 3,5 мм к "AUX IN" источник автоматически переключается на Inputs.

#### **ПРИМЕЧАНИЕ**

0 Если к разъему AUX IN подключен кабель, выберите "Входы" на вкладке "Музыка".

#### **2 Начните воспроизведение на аудиоустройстве.**

• Звук из аудиоустройства можно воспроизводить непосредственно на выбранном динамике или преобразовать в цифровую форму и отправить по сети на другие динамики.

#### **ПРИМЕЧАНИЕ**

0 Некоторые источники звука выдают очень сильные аналоговые сигналы. Если устройство-источник работает на максимальной громкости, динамик может испытывать перегрузки.

Это не приведет к каким-либо неисправностям, но может исказить звучание. Установите сначала среднюю или низкую громкость на источнике, а затем постепенно увеличивайте ее до нужной. Если возникнут искажения, снизьте громкость источника.

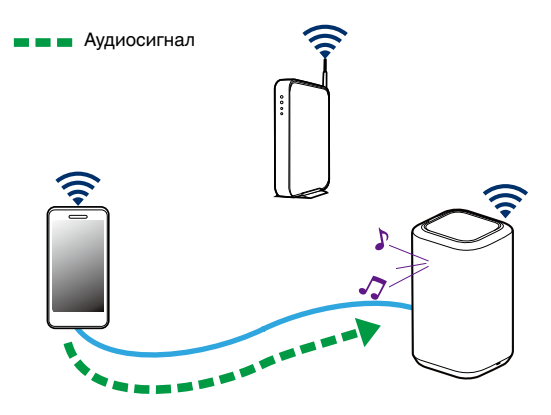

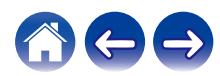

### <span id="page-20-0"></span>**Воспроизведение музыки с накопителя USB**

- **1 Вставьте накопитель USB, отформатированный для FAT32 или NTFS в USB-порт на задней панели динамика.**
- **2 На вкладке "Музыка" выберите пункт "Музыка на USB".**
- **3 Выберите имя динамика.**
- **4 Выполните поиск музыки на накопителе USB и выберите композиции для воспроизведения.**

#### **ПРИМЕЧАНИЕ**

- 0 Если на накопителе USB содержится большое количество файлов, отображение имени динамика в списке "Музыка на USB" может занять несколько минут.
- 0 Невозможно подключить и использовать компьютер через порт USB данного устройства с помощью кабеля USB.

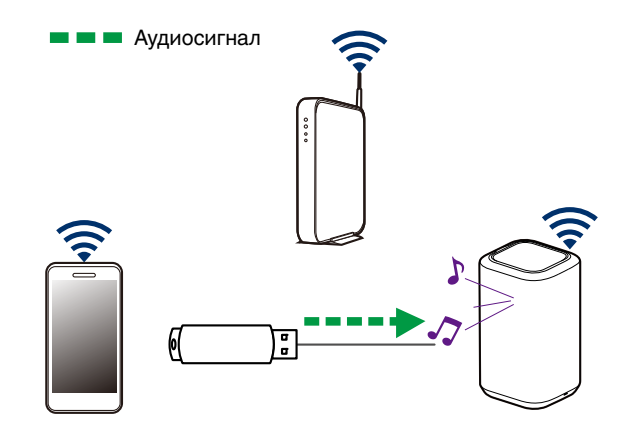

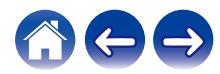

Аудиосигнал

### <span id="page-21-0"></span>**Воспроизведение музыки с устройства Bluetooth**

- Сопряжение динамика с Bluetooth**устройствами**
- **1 Активируйте настройку Bluetooth на вашем мобильном устройстве.**
- **2 Нажмите и удерживайте кнопку Bluetooth (**V**), расположенную на задней панели динамика, в течение 3 секунд и отпустите ее, когда индикатор состояния начнет периодически мигать зеленым цветом два раза.**

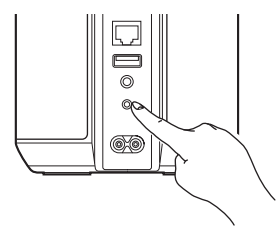

#### **3 Выберите "Denon Home 150" в списке доступных Bluetooth-устройств.**

Через несколько секунд на мобильном устройстве отобразится, что оно подключено к динамику.

**4 Включите воспроизведение музыки, используя любое приложение на своем устройстве.**

Звук будет воспроизводиться из динамика.

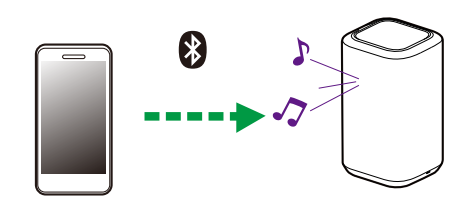

#### **ПРИМЕЧАНИЕ**

• Разорвите и восстановите Bluetooth-соединения с Bluetooth-устройствами.

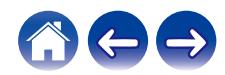

### <span id="page-22-0"></span>**Учетная запись HEOS**

#### **• Что такое учетная запись HEOS?**

Учетная запись HEOS – это основная учетная запись или "связка ключей", позволяющая управлять всеми музыкальными службами посредством одного имени пользователя и пароля.

#### o **Зачем нужна учетная запись HEOS?**

При наличии учетной записи HEOS Вам понадобится ввести имена пользователя и пароли музыкальных служб всего один раз. Благодаря этому Вы можете легко и быстро использовать различные управляющие приложения на различных устройствах. Просто войдите в учетную запись HEOS на любом устройстве, и Вы получите доступ ко всем связанным музыкальным службам, сможете воспроизводить старые и пользовательские списки воспроизведения, даже находясь дома у своих друзей и слушая музыку на их системе HEOS.

### $\blacksquare$  **Создание учетной записи HEOS**

В первый раз при попытке зайти в любую музыкальную службу в меню "Музыка" приложения HEOS Вам будет предложено зарегистрировать учетную запись HEOS.

### **Изменение учетной записи HEOS**

- **1 Коснитесь вкладки "Музыка".**
- **2** Выберите значок **•** в левом верхнем углу экрана.
- **3 Выберите "Аккаунт HEOS".**
- **4 Измените местоположение или пароль либо удалите учетную запись или выйдите из нее.**

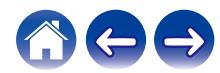

### <span id="page-23-0"></span>**Воспроизведение музыки через потоковые музыкальные службы**

Музыкальная служба – это музыкальная интернет-компания, которая предоставляет доступ к обширным музыкальным коллекциям посредством бесплатных или платных подписок. В зависимости от географического положения вам может быть доступно несколько вариантов подключения к службам.

#### **ПРИМЕЧАНИЕ**

0 Приложение и марка HEOS не аффилирована ни с какими производителями мобильных устройств. Доступность музыкальных сервисов в разных регионах может отличаться. На момент приобретения не все сервисы могут быть доступны. Время от времени могут появляться новые сервисы и прекращать работу старые. Это зависит от решения поставщиков услуг музыкальных сервисов или других факторов.

### **• Добавление музыкальной службы**

После регистрации учетной записи HEOS в систему HEOS можно добавить поддерживаемые музыкальные службы, коснувшись логотипа музыкальной службы на вкладке "Музыка".

Следуйте инструкциям на экране, чтобы добавить имя пользователя и пароль для выбранной музыкальной службы. Ввести сведения об учетной записи нужно только один раз, так как служба учетной записи HEOS надежно запоминает учетные данные, что избавляет от необходимости указывать их каждый раз при попытке воспроизвести музыку посредством музыкальной службы.

Дополнительные музыкальные службы можно найти в разделе Параметры – Музыкальные источники - Музыкальные интернетисточники.

#### o **Изменение настроек музыкальной службы**

- **1 Коснитесь вкладки "Музыка".**
- **2** Выберите значок  **в левом верхнем углу экрана.**
- **3 Выберите "Музыкальные источники".**
- **4 Выберите "Музыкальные интернет-источники".**
- **5 Выберите имя музыкальной интернет-службы, которую необходимо изменить.**
- **6 Выйдите из учетной записи, затем войдите снова, чтобы связать имя пользователя и пароль с учетной записью HEOS.**
- **7 Выберите "Скрыть неактивные", чтобы логотип службы не появлялся в основном меню "Музыка".**

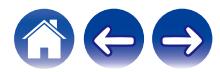

### <span id="page-24-0"></span>**Управление входами**

Если к любым входам динамиков подключены внешние компоненты источника звука, можно изменить имена входов по умолчанию для описания фактического источника или скрытия любых неиспользуемых входов.

- **1 Для отображения меню Settings выберите значок настроек** a**, расположенный в левом верхнем углу основного меню "Музыка".**
- **2 Выберите "Музыкальные источники".**
- **3 Выберите "Входы".**
- **4 Выберите динамик, к которому подключено внешние устройство аудиоисточника.**

#### **Изменение имен входов**

- **1 Выберите имя входа, которое необходимо изменить.**
- **2 Выберите "Имя".**
- **3 Выберите или введите новое имя для описания подключенного источника.**
- **4 Выберите кнопку Save для записи изменений.**

### **• Скрытие входа**

- **1 Выберите имя входа, которое необходимо изменить.**
- **2 Установите для пункта "Скрытый вход" значение ON чтобы этот вход не отображался в списке Inputs в основном меню "Музыка".**

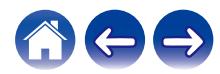

### <span id="page-25-0"></span>**Управление телефоном**

Смартфон или планшет можно скрыть, если они не должны отображаться в меню "Музыкальные источники".

- **1 Для отображения меню Settings выберите значок настроек** a**, расположенный в левом верхнем углу основного меню "Музыка".**
- **2 Выберите "Музыкальные источники".**
- **3 Выберите "Этот смартфон/iPhone/iPod/iPad".**
- **4 Установите для пункта "Этот смартфон/iPhone/iPod/ iPad" значение OFF, чтобы логотип службы не появлялся в основном меню "Музыка".**

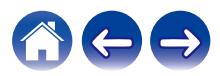

<span id="page-26-0"></span>**[Содержание](#page-1-0) [Настройка](#page-13-0) [Использование](#page-15-0) [Устранение неполадок](#page-49-0) [Индикатор состояния](#page-54-0) [Приложение](#page-58-0)**

### **Прослушивание одной и той же музыки в разных помещениях**

Система HEOS представляет собой аудиосистему с полноценным многокомнатным звучанием, которая автоматически синхронизирует воспроизведение звука между несколькими динамиками таким образом, что звук, воспроизводимый в разных помещениях, идеально синхронизируется и дарит непревзойденные впечатления от прослушивания!

В систему HEOS можно без проблем добавить до 32 динамиков. Можно соединить или сгруппировать до 16 отдельных динамиков в группу, которая функционирует как один динамик.

### **• Группирование помещений**

- **1 Нажмите и удерживайте помещение, в котором музыка не воспроизводится.**
- **2 Перетащите его к помещению, в котором музыка воспроизводится (обозначено красным контуром), и уберите палец.**

Два помещения будут сгруппированы в одну группу устройств и в обоих помещениях будет воспроизводиться одна и та же идеально синхронизированная музыка.

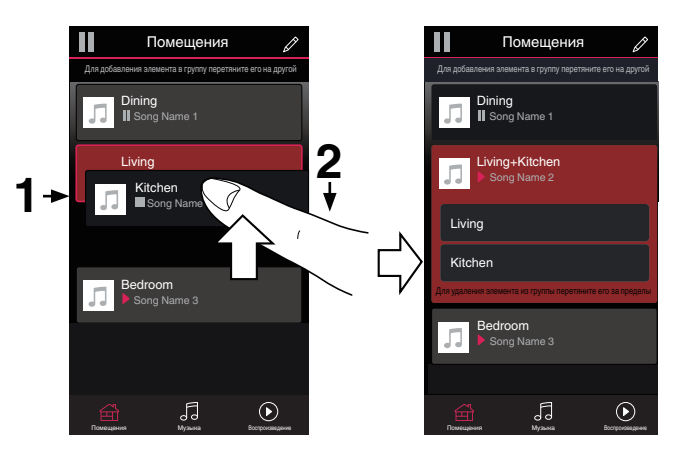

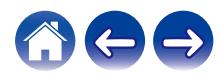

<span id="page-27-0"></span>**[Содержание](#page-1-0) [Настройка](#page-13-0) [Использование](#page-15-0) [Устранение неполадок](#page-49-0) [Индикатор состояния](#page-54-0) [Приложение](#page-58-0)**

#### **• Разгруппирование помещений**

**1 Нажмите и удерживайте помещение, которое необходимо удалить из группы.**

#### **ПРИМЕЧАНИЕ**

- 0 Первое помещение, в котором началось воспроизведение музыки перед группированием, удалить нельзя.
- **2 Перетащите помещение из группы и уберите палец.**

В помещении, удаленном из группы, музыка более воспроизводиться не будет, однако она будет воспроизводиться в оставшихся помещениях.

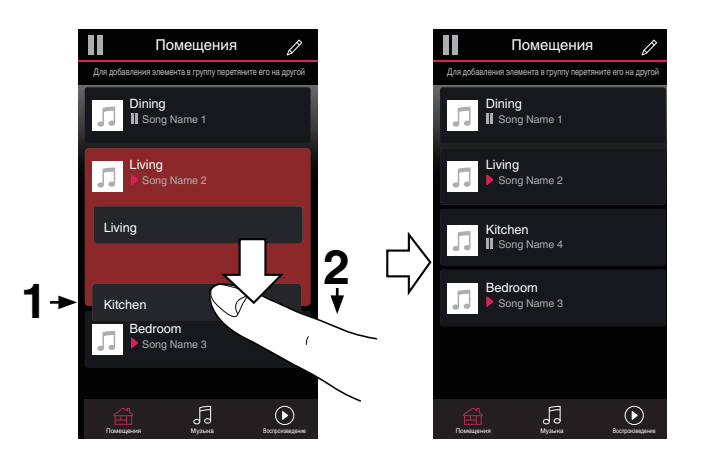

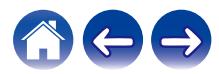

#### <span id="page-28-0"></span>**• Группирование всех помещений (Режим вечеринки)**

Вы можете легко сгруппировать вместе 16 помещений в режиме вечеринки при помощи движения "стягивания".

- **1 Поместите два пальца на экран над списком помещений.**
- **2 Быстро сведите пальцы вместе и уберите их с экрана.**

Все помещения будут объединены и в них будет воспроизводиться одна и та же идеально синхронизированная музыка.

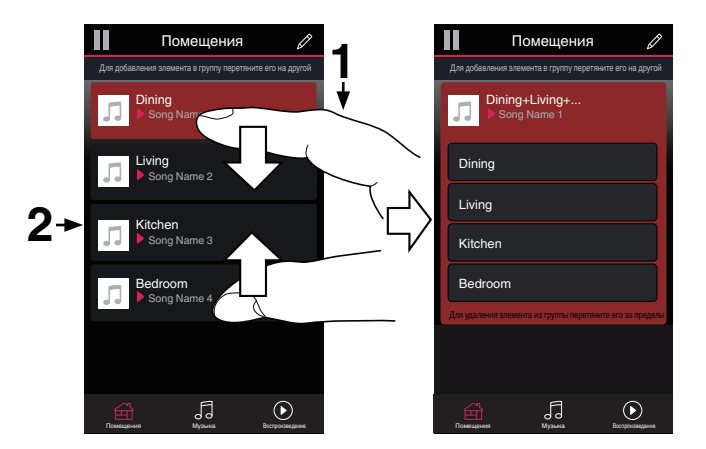

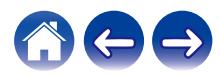

#### <span id="page-29-0"></span>**• Разгруппирование всех помещений**

Можно с легкостью разгруппировать все помещения и выйти из режима Party Mode путем разведения пальцев в стороны.

- **1 Поместите два соединенных вместе пальца на экран над списком помещений.**
- **2 Быстро разведите пальцы и уберите их с экрана.**

Все помещения будут разгруппированы и воспроизведение музыки прекратится во всех помещениях (за исключением исходного "главного" помещения, в котором воспроизведение выполнялось до группирования помещений).

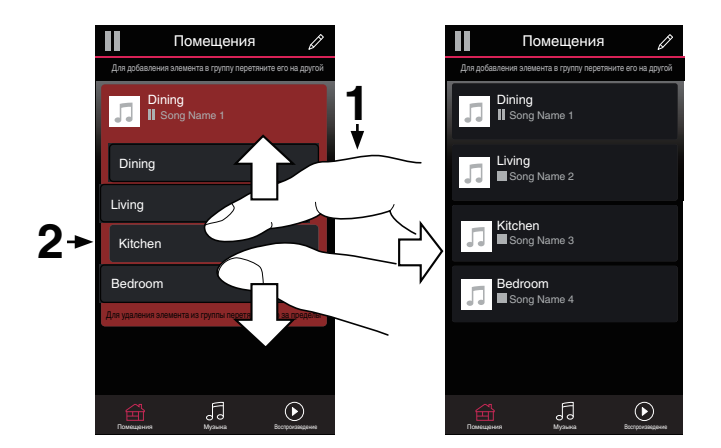

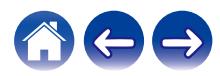

### <span id="page-30-0"></span>**Стереопары**

#### **• Создание стереопары**

Соответствующую пару сгруппированных динамиков (см. выше) можно сохранить в качестве постоянной стереопары, в которой один динамик служит для вывода левого аудиоканала, а другой – правого. Сдвоенные динамики будут отображаться в списке помещений как одно помещение (с двумя музыкальными динамиками).

- **1 Коснитесь вкладки "Помещения".**
- **2 Создайте группу, состоящую ТОЛЬКО из двух соответствующих динамиков (см. ["Группирование](#page-26-0) помещений"** ( $\sqrt{\mathbf{F}}$  **стр. 27**)).
- **3 Чтобы войти в режим редактирования, коснитесь** значка карандаша <sup>2</sup>.
- **4 Коснитесь группы из двух соответствующих динамиков для редактирования группы.**

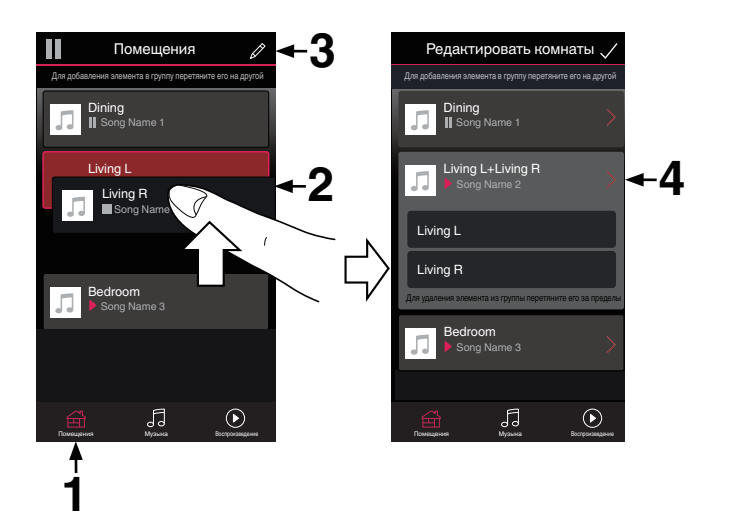

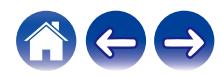

**[Содержание](#page-1-0) [Настройка](#page-13-0) [Использование](#page-15-0) [Устранение неполадок](#page-49-0) [Индикатор состояния](#page-54-0) [Приложение](#page-58-0)**

- **5 Коснитесь переключателя Стереопара, чтобы объединить два динамика.**
- **6** Коснитесь стрелки назад  $\leq$  для возврата к списку **комнат.**
- **7** Коснитесь значка с галочкой **/**, чтобы выйти из **режима редактирования.**

Группа из двух соответствующих динамиков отобразится в виде одного помещения. При необходимости вы всегда можете переименовать эту стереопару.

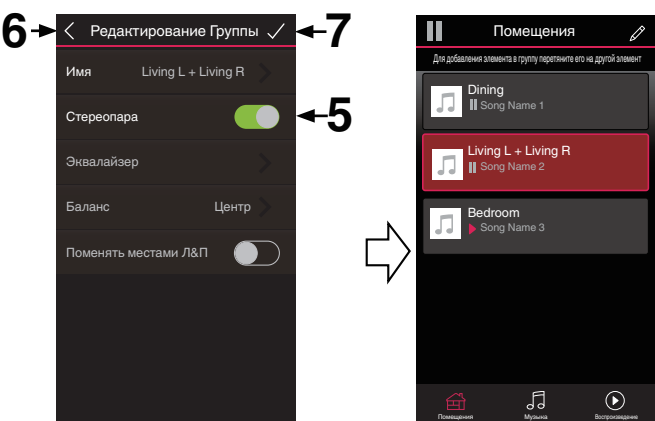

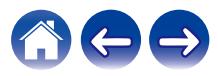

#### <span id="page-32-0"></span>**■ Переименование стереопары**

- **1 Коснитесь вкладки "Помещения".**
- **2 Чтобы войти в режим редактирования, коснитесь** значка карандаша <sup>2</sup>.
- **3 Коснитесь стереопары (помещения с двумя соответствующими динамиками), чтобы изменить группу.**
- **4 Коснитесь "Имя".**
- **5 Выберите или введите новое имя для этой пары динамиков.**
- **6** Коснитесь кнопки Save **Z** для записи изменений.

### **• Регулировка баланса**

- **1 Коснитесь вкладки "Помещения".**
- **2 Чтобы войти в режим редактирования, коснитесь** значка карандаша <sup>2</sup>.
- **3 Коснитесь стереопары (помещения с двумя соответствующими динамиками), чтобы изменить группу.**
- **4 Выберите "Баланс".**
- **5 Отрегулируйте баланс левого и правого каналов.**
- **6** Коснитесь значка с галочкой **V**, чтобы выйти из **режима редактирования.**

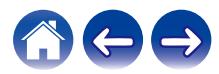

- <span id="page-33-0"></span>o **Смена левого и правого каналов в стереопаре**
- **1 Коснитесь вкладки "Помещения".**
- **2 Чтобы войти в режим редактирования, коснитесь** значка карандаша <sup>2</sup>
- **3 Коснитесь стереопары (помещения с двумя соответствующими динамиками), чтобы изменить группу.**
- **4 Чтобы поменять местами левый и правый каналы, коснитесь переключателя Swap L&R.**
- **5 Коснитесь стрелки назад** B **для возврата к списку комнат.**
- **6** Коснитесь значка с галочкой **/**, чтобы выйти из **режима редактирования.**

#### **• Удаление стереопары**

- **1 Коснитесь вкладки "Помещения".**
- **2 Чтобы войти в режим редактирования, коснитесь** значка карандаша <sup>2</sup>.
- **3 Коснитесь стереопары (помещения с двумя соответствующими динамиками), чтобы изменить группу.**
- **4 Коснитесь переключателя Стереопара, чтобы разгруппировать сдвоенные динамики.**
- **5** Коснитесь стрелки назад **K** для возврата к списку **комнат.**
- **6** Коснитесь значка с галочкой **V**. чтобы выйти из **режима редактирования.**

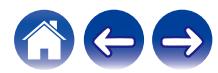

<span id="page-34-0"></span>**[Содержание](#page-1-0) [Настройка](#page-13-0) [Использование](#page-15-0) [Устранение неполадок](#page-49-0) [Индикатор состояния](#page-54-0) [Приложение](#page-58-0)**

### **Использование очереди в разделе now playing**

В системе HEOS можно упорядочить прослушиваемую музыку, используя "Очередь" в разделе Now Playing. Можно выбирать музыку из любого локального музыкального источника или из источника в Интернете (если источник не является предварительно запрограммированным потоком типа "радио" или "станция"). Работа данной функции аналогична работе музыкального автомата. Пользователь выбирает содержимое для воспроизведения (песню, альбом, список воспроизведения или даже целую музыкальную коллекцию) и добавляет его в "Очередь". При выборе композиции для воспроизведения появится запрос с вариантами постановки музыки в очередь.

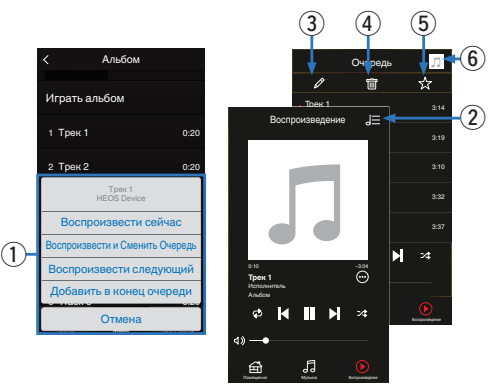

#### A **Меню "Очередь"**

При выборе композиции для воспроизведения появится запрос с вариантами постановки музыки в очередь.

- B **Значок "Очередь"**
- C **Значок "Карандаш"**
- D **Значок "Удалить"**
- E **Значок "Сохранить"**

#### F **Обложка или значок HEOS**

Для возврата на экран "Воспроизведение" коснитесь обложки или значка HEOS.

#### **Воспроизвести сейчас**

Служит для вставки элемента в очередь после дорожки, воспроизводимой в данный момент, и немедленного воспроизведения выбранного элемента.

### o **Воспроизвести и Сменить Очередь**

Служит для удаления очереди и немедленного воспроизведения выбранного элемента.

### o **Воспроизвести следующий**

Служит для вставки элемента в очередь после текущей композиции и его воспроизведения по окончании текущей композиции.

### **• Добавить в конец очереди**

Служит для добавления элемента в конец очереди.

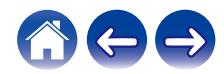

### <span id="page-35-0"></span>**Перекомпонование очереди в разделе now playing**

После выстраивания очереди композиций может понадобиться изменить порядок композиций или удалить их:

- **1 Коснитесь вкладки "Воспроизведение".**
- **2 Коснитесь значка очереди <b>D** в правом верхнем **углу экрана.**
- **3 Чтобы войти в режим редактирования, коснитесь** значка карандаша <sup>2</sup>.
- **4 Измените порядок композиций в очереди, перетаскивая значок списка** f **(справа от каждой композиции в списке) вверх или вниз.**

### **Удаление композиций из очереди воспроизведения**

Композиции можно удалять из очереди на экране Now Playing по одной:

- **1 Коснитесь вкладки "Воспроизведение".**
- **2** Коснитесь значка очереди **E** в правом верхнем **углу экрана.**
- **3 Чтобы войти в режим редактирования, коснитесь** значка карандаша <sup>2</sup>.
- **4 Коснитесь композиций, которые необходимо удалить.**
- **5 Для удаления всех выбранных композиций из очереди воспроизведения коснитесь значка удаления** g**.**

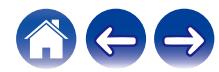

### <span id="page-36-0"></span>**Удаление всех композиций из очереди воспроизведения**

Можно также удалить все композиции из очереди на экране Now Playing:

- **1 Коснитесь вкладки "Воспроизведение".**
- **2 Коснитесь значка очереди** d **в правом верхнем углу экрана.**
- **3 Для подтверждения удаления всех композиций из очереди коснитесь значка Удалить**  $\blacksquare$ **.**

#### **Сохранение списков воспроизведения**

Очередь на экране Now Playing можно сохранить в качестве списка воспроизведения HEOS, который можно будет выбрать позже. Новый список воспроизведения можно будет вызвать с помощью кнопки Playlists на вкладке "Музыка" в приложении на всех управляющих устройствах, подключенных к системе HEOS.

- **1 Коснитесь вкладки "Воспроизведение".**
- **2 Коснитесь значка очереди** d **в правом верхнем углу экрана.**
- **3 Коснитесь значка "Сохранить"**  $\overline{\mathbb{X}}$ .
- **4 Введите имя для вашего списка воспроизведения и коснитесь значка** i**.**

### **Выполнение повтора и воспроизведения в случайном порядке**

Элементы управления воспроизведением отображаются на экране "Воспроизведение".

- **1 Коснитесь вкладки "Воспроизведение".**
- **2 Коснитесь элементов управления повтора** b**<sup>и</sup>** воспроизведения в случайном порядке <sup>2</sup>.

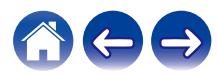

### <span id="page-37-0"></span>**Использование режима "Любимые"**

В системе HEOS режим "Избранное HEOS" используется, чтобы упорядочить любимые радиостанции для их быстрого воспроизведения.

Радиостанцию можно выбрать из музыкальных интернетисточников, например потоков типа "радио" или "станция". В режиме "Избранное HEOS" отобразится список радиостанций различных служб.

### ■ Добавление в режим "Любимые HEOS"

Выберите радиостанцию из музыкальных интернет-источников. Если отображается экран меню действий, выберите "Добавить станцию в Heos избранное".

#### **ПРИМЕЧАНИЕ**

0 Это можно также сделать, выбрав "Добавить станцию в Heos избранное" в меню воспроизводимой радиостанции.

#### **■ Удаление радиостанции из режима "Любимые HEOS"**

- **1 Коснитесь вкладки "Музыка".**
- **2 Выберите "Избранные".**
- **3 Чтобы войти в режим редактирования, коснитесь** значка карандаша <sup>2</sup>.
- **4 Коснитесь "Удалить" на станции, которую необходимо удалить.**

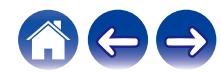

## <span id="page-38-0"></span>**Функция AirPlay**

Музыкальные файлы, сохраненные на вашем iPhone, iPod touch, iPad или iTunes, можно воспроизвести на данном устройстве по сети.

#### Аудиосигнал

#### **ПРИМЕЧАНИЕ**

0 Экран может отличаться в зависимости от версии ОС и программного обеспечения.

#### **Данное устройство поддерживает AirPlay 2®.**

Синхронизируйте совместимые с AirPlay 2 устройства/динамики для одновременного воспроизведения.

 $\overline{\mathscr{L}}$ 

• Данное устройство поддерживает AirPlay 2 и требует iOS 11.4 или более позднюю версию.

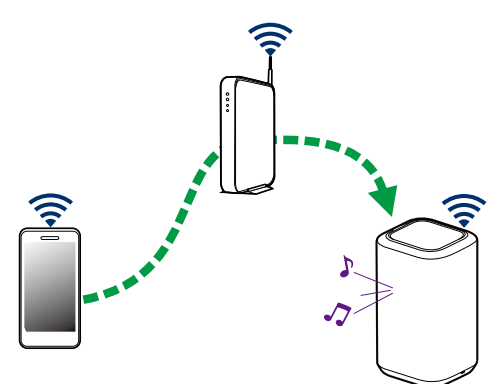

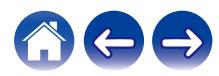

### <span id="page-39-0"></span>**Воспроизведение песен из вашего iPhone, iPod touch или iPad**

После обновления вашего "iPhone/iPod touch/iPad" до iOS 10.0.2 или более поздней версии, можно потоково воспроизводить музыку, сохраненную на вашем "iPhone/iPod touch/iPad" непосредственно на данном устройстве.

- **1 Подключите свой iPhone, iPod touch или iPad Wi-Fi к той же сети, что и данное устройство.**
	- Для получения подробной информации см. руководство своего устройства.
- **2 Воспроизведите композицию на своем iPhone, iPod touch или iPad.**

Значок AirPlay отображается на экране iPhone, iPod touch или iPad.

**3 Коснитесь значка AirPlay и выберите это устройство.**

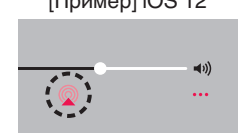

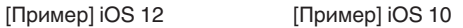

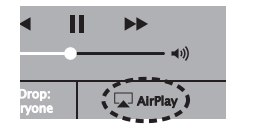

### **Воспроизведение музыки с iTunes через динамик**

- **1 Установите iTunes 10 или более позднюю версию на компьютере с ОС Mac или Windows, который подсоединен к той же самой сети, что и данное устройство.**
- **2 Для выбора этого устройства запустите iTunes и щелкните по значку AirPlay.**

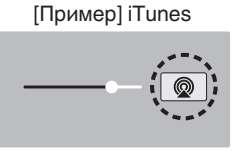

**3 Выберите композицию и нажмите кнопку воспроизведения в iTunes.**

Музыка будет потоково воспроизводиться через данное устройство.

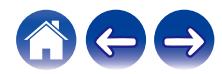

### <span id="page-40-0"></span>**Воспроизводите композиции со своего iPhone, iPod touch или iPad на различных синхронизированных устройствах (AirPlay 2)**

Композиции с iPhone, iPod touch или iPad с iOS 11.4 или более поздней версии можно синхронизировать с различными поддерживаемыми устройствами, совместимыми с AirPlay 2, и воспроизводить их одновременно.

#### **1 Включите композицию на iPhone, iPod touch или iPad.**

Значок AirPlay отображается на экране iPhone, iPod touch или iPad.

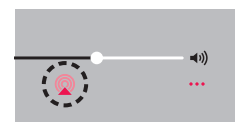

#### **2 Щелкните значок AirPlay.**

На дисплей выводится список устройств/динамиков, через которые можно воспроизводить аудио в той же сети.

0 Кружок отображается справа от устройств, совместимых с AirPlay 2.

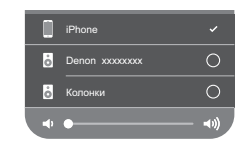

- **3 Коснитесь устройств/динамиков, которые хотите использовать.**
	- 0 Можно выбрать различные устройства, совместимые с AirPlay 2.
	- Уровень громкости можно регулировать как отдельно для каждого устройства, так и одновременно для всех синхронизированных устройств.

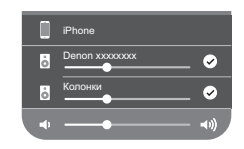

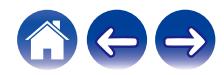

### <span id="page-41-0"></span>**Регулировка динамиков**

Конкретные параметры для каждого динамика в системе можно отрегулировать:

- **1 Для отображения меню Settings выберите значок настроек** a**, расположенный в левом верхнем углу основного меню "Музыка".**
- **2 Для отображения списка динамиков выберите "Мои Устройства".**
- **3 Выберите динамик, который необходимо отрегулировать.**

### **Изменение имени динамика**

- **1 Выберите "Имя".**
- **2 Выберите или введите новое имя для динамика.**
- **3 Коснитесь значка** i**, чтобы сохранить изменения.**

### **Изменение подключения к беспроводной сети**

#### **1 Выберите "Сеть".**

Отобразится список беспроводных сетей, к которым можно подключить динамик.

#### **2 Выберите сеть, к которой необходимо подключить динамик.**

Подождите, пока сетевое подключение динамика не изменится.

#### **ПРИМЕЧАНИЕ**

0 Если динамик подключен к проводной сети Ethernet, проводное подключение к сети выбирается автоматически. Для перехода обратно к использованию беспроводной сети необходимо отсоединить кабель Ethernet от задней панели динамика.

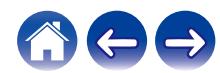

### <span id="page-42-0"></span>**Изменение эквалайзера динамика**

- **1 Выберите "Эквалайзер".**
- **2 Отрегулируйте "Высокие частоты" и "Бас".**

#### **ПРИМЕЧАНИЕ**

0 Для восстановления настроек по умолчанию выберите кнопку Очистить.

### **Регулировка качества звука**

При помощи опции транскодирования осуществляется ретрансляция звука из одного динамика на другой динамик (или группу устройств) по сети.

Если выбран высокий битрейт, аудиоисточники из первого устройства (такие как аналоговый вход, WAV, FLAC и PCM) транскодируются, чтобы аудиопоток был максимально устойчивым.

- **1 Выберите "Качество".**
- **2 Выберите "Нормально" (по умолчанию) или "Высокий".**

0 Если выбрана опция "Высокий", и ощущаются перерывы в звучании при передаче источника от одного устройства на другие устройства, пожалуйста, выберите "Нормально" (по умолчанию).

### **Регулировка яркости индикатора состояния**

#### **1 Выберите "Подсветка".**

**2 Отрегулируйте яркость, перемещая устройство регулировки вверх или вниз, или установите устройство регулировки в положение "OFF", чтобы полностью отключить индикатор состояния.**

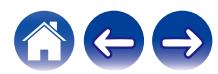

### <span id="page-43-0"></span>**Дополнительные настройки динамиков**

#### **Внимание**

• Регулировка данных настроек может привести к отключению динамика от сети и выводу его из строя. Не следует использовать данные функции, если вы не уверены в том, что можете регулировать дополнительные настройки динамика.

#### o **Параметры сети**

- **1 Выберите "Дополнительно".**
- **2 Откройте вкладку "NETWORK SETTINGS".**
- **3 Прокрутите экран вниз, чтобы просмотреть все параметры:**
	- **a. Network Interface (Ethernet or Wireless)**
	- **b. Wireless Settings**
	- **c. IP Address Settings (Automatic or Manual)**
	- **d. Wireless Power Saving**
- **4 Чтобы применить новые настройки, выберите пункт Save Settings. чтобы вернуться к прежним настройкам, выберите пункт Cancel Changes.**

### o **О беспроводном энергосбережении**

Функция беспроводного энергосбережения отключает встроенное беспроводное радио, когда динамик находится в Ethernet-сети. При отсоединении кабеля Ethernet от динамика функция беспроводного энергосбережения автоматически отключается, а встроенное радио включается, чтобы динамик можно было обнаружить в беспроводной сети.

#### **ПРИМЕЧАНИЕ**

0 Когда функция беспроводного энергосбережения включена, Wi-Fi временно активируется, если пользователь откроет раздел "Мои Устройства" - ("Device Name") - "Network" в приложении HEOS или нажмет кнопку CONNECT на устройстве.

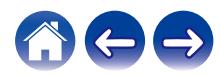

<span id="page-44-0"></span>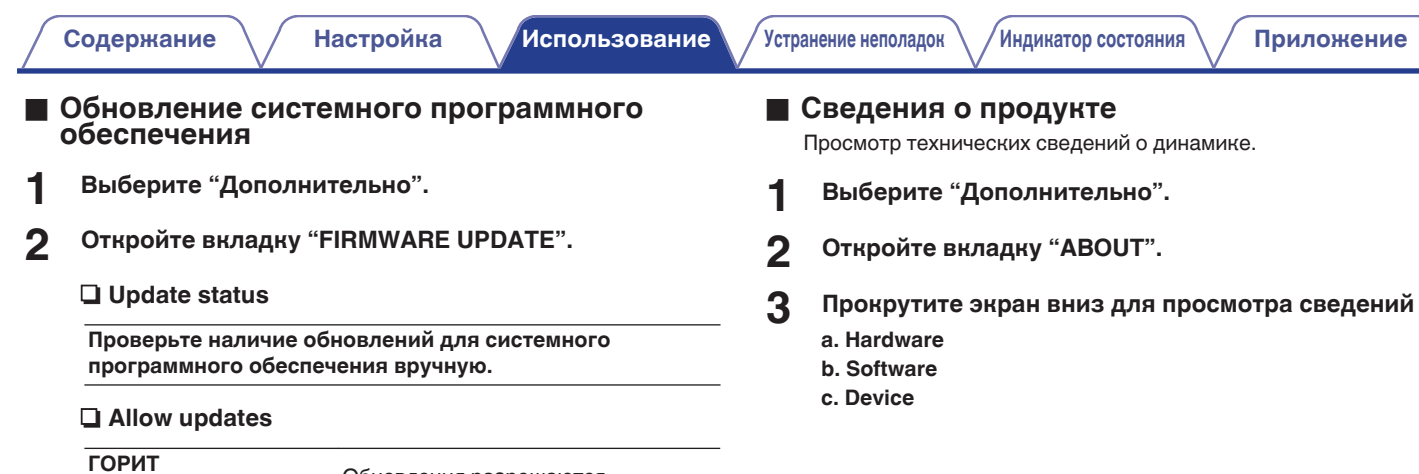

Обновления разрешаются

**OFF:** Обновления не разрешаются

**3 Чтобы применить новые настройки, выберите пункт Save Settings. Чтобы вернуться к прежним настройкам, выберите пункт Cancel Changes.**

(по умолчанию)**:**

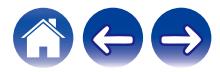

## <span id="page-45-0"></span>**Обновление системы**

В систему HEOS можно добавлять улучшенные и обновленные функции с помощью высокоскоростного интернет-соединения. Для обновления динамика и/или приложения на управляющем устройстве следуйте инструкциям на экране.

**1 Для отображения меню Settings выберите значок настроек** a**, расположенный в левом верхнем углу основного меню "Музыка".**

**2 Выберите "Обновление ПО".**

n **Проверка наличия обновления ПО**

**Для установки доступных обновлений для системы HEOS следуйте инструкциям на экране.**

#### n **Автообновление**

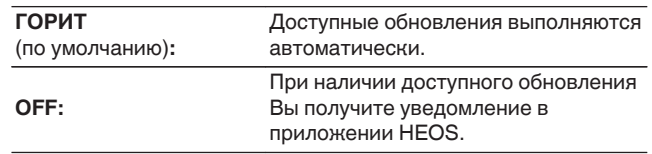

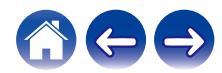

## <span id="page-46-0"></span>**Дополнительные функции**

После ознакомления с основными операциями системы HEOS можно начать изучение некоторых дополнительных функций. Доступ к дополнительным функциям системы HEOS можно получить, выполнив следующие действия:

- **1 Для отображения меню Settings выберите значок настроек** a**, расположенный в левом верхнем углу основного меню "Музыка".**
- **2 Для отображения списка доступных настроек выберите пункт "Меню дополнительных настроек".**

### **Общий доступ к музыке на вашем мобильном устройстве**

В приложении HEOS есть функция "Распределение музыки", с помощью которой можно предоставлять общий доступ к музыке, хранящейся локально на мобильном устройстве, другим пользователям приложения HEOS в Вашей локальной сети. Чтобы включить эту функцию, выберите пункт "Распределение музыки" и установите значение "ВКЛ".

Имя устройства, к которому предоставляется общий доступ, появится в качестве музыкального сервера, после чего можно будет выполнять поиск и воспроизведение музыки, хранящейся на Вашем устройстве, с помощью других устройств с приложением HEOS.

### **Беспроводная работа**

Вы можете проверить состояние беспроводного соединения динамика.

#### □ Качество

#### **Отличное / Хорошее / Плохое**

#### **ПРИМЕЧАНИЕ**

0 Если качество соединения динамика "Плохое", убедитесь, что динамики не расположены рядом с другими электронными устройствами, которые могут помешать беспроводному подключению (например, микроволновые печи, беспроводные телефоны, телевизоры и т. д.)

#### n **Сигнал**

#### **Отличное / Хорошее / Плохое**

#### **ПРИМЕЧАНИЕ**

0 Если уровень сигнала динамика "Плохой", убедитесь, что динамики располагаются в диапазоне действия беспроводной сети.

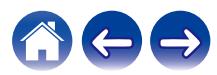

### <span id="page-47-0"></span>**Подтверждение диагностики**

При возникновении проблем с сетью или системой HEOS персонал службы техподдержки компании Denon может попросить Вас включить эту функцию. Данная функция позволяет автоматически отправлять сведения диагностики системы HEOS в службу техподдержки компании Denon.

#### **ПРИМЕЧАНИЕ**

0 Личная информация не включается в отправляемые сведения. Доступ к этим сведениям не предоставляется никаким третьим лицам.

### **Сброс параметров управляющего приложения**

С помощью данной функции выполняется сброс параметров управляющего приложения до исходного состояния, которое имелось при его установке на мобильное устройство. При этом нет необходимости удалять приложение, загружать его из магазина приложений и повторно устанавливать.

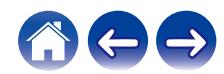

### <span id="page-48-0"></span>**Управление питанием**

### **Режимы питания**

#### **■ Режим быстрого запуска**

Этот динамик автоматически переходит в режим быстрого запуска для экономии электроэнергии в следующих случаях. В "Режиме быстрого запуска" операции с динамиком приводят к включению питания.

В "Режиме быстрого запуска" светодиодный индикатор состояния горит тусклым синим цветом.

#### □ Fthernet

Приблизительно через 20 минут без использования и без доступа к сети после воспроизведения музыки через Ethernet.

#### n **Wi-Fi**

Приблизительно через 20 минут без использования и без доступа к сети после воспроизведения музыки через Wi-Fi.

#### n **USB**

Приблизительно через 20 минут без использования и без доступа к сети после воспроизведения музыки через устройство памяти USB.

#### n **Bluetooth**

После отключения соединения Bluetooth и приблизительно через 20 минут без использования и без доступа к сети после воспроизведения музыки через Bluetooth.

#### n **AUX IN**

Примерно через 20 минут бездействия.

#### o **Режим глубокого ожидания**

Также устройство автоматически переходит в режим "Режим глубокого ожидания" каждый раз, когда подключение к проводной или беспроводной сети пропадает более чем на 60 минут в режиме быстрого запуска. В режиме Режим глубокого ожидания светодиод на передней панели отключается. Нажмите любую кнопку, чтобы включить питание.

• Нажмите и удерживайте нажатой кнопку  $\blacktriangleright$ II в течение 5 секунд, устройство перейдет в режим глубокого ожидания.

#### o **Выключен**

Чтобы полностью отключить питание устройства, необходимо вытащить сетевую вилку из сетевой розетки.

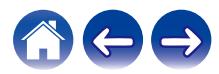

### <span id="page-49-0"></span>**Поиск и устранение основных неполадок**

### **Не удается подключить динамик к сети**

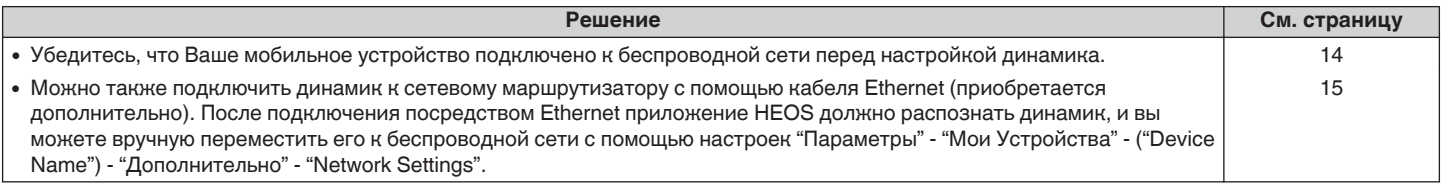

### **Не удается выполнить сопряжение мобильного устройства Bluetooth с динамиком**

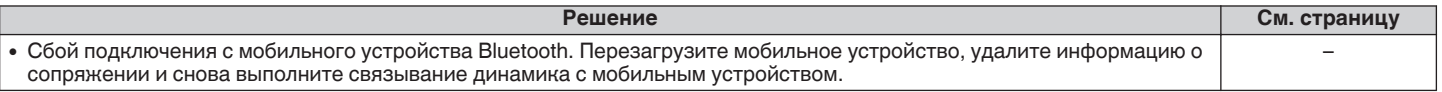

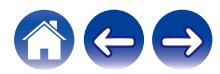

### <span id="page-50-0"></span>**Не удается прослушать музыку через Bluetooth**

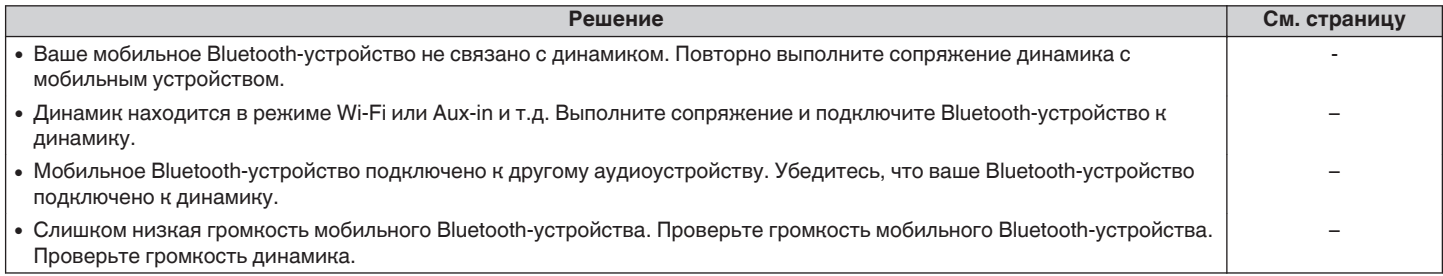

### **Музыка иногда прекращается или запаздывает**

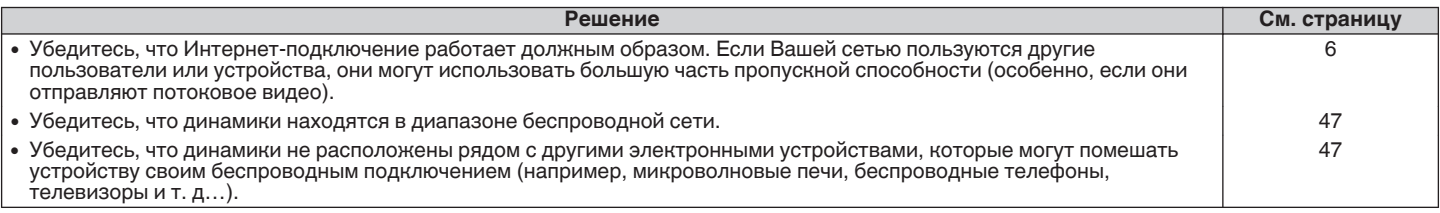

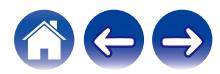

### <span id="page-51-0"></span>**Я слышу задержку при использовании входа AUX со своим телевизором**

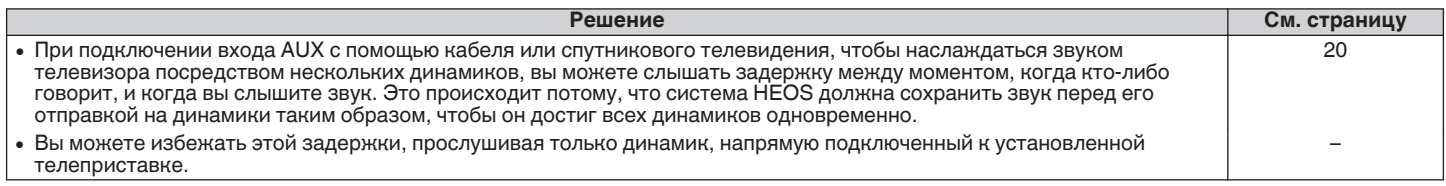

## **Подключение к сети при помощи устройства iOS**

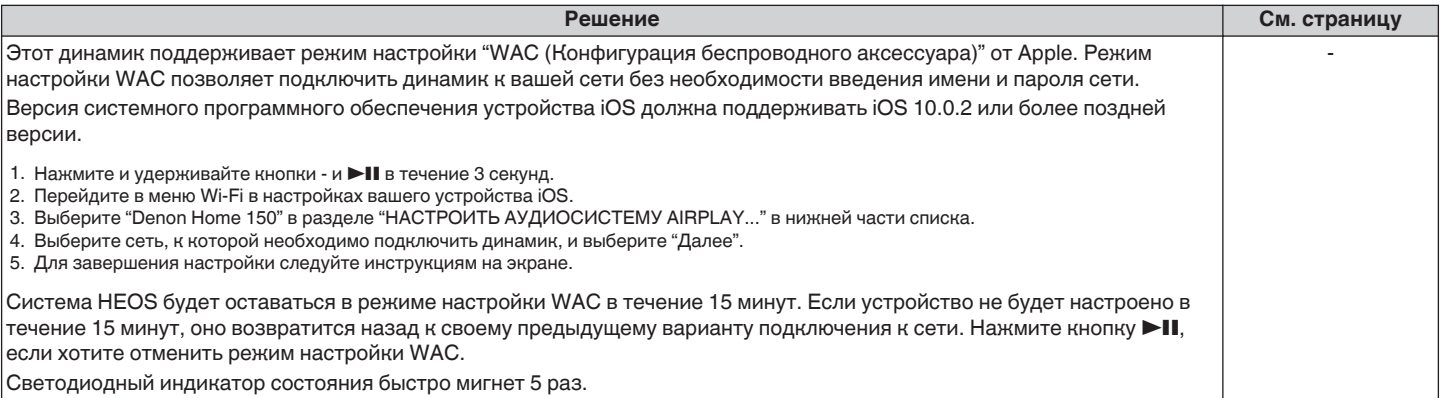

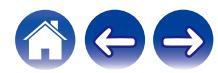

<span id="page-52-0"></span>**[Содержание](#page-1-0)**  $\setminus$  **[Настройка](#page-13-0)**  $\setminus$  **[Использование](#page-15-0) [Устранение неполадок](#page-49-0) [Индикатор состояния](#page-54-0) Гриложение** 

### **Я слышу искажения при использовании входа AUX**

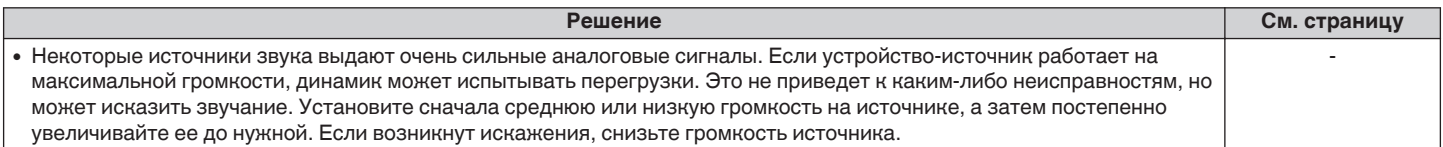

### **Подключение к сети WPS**

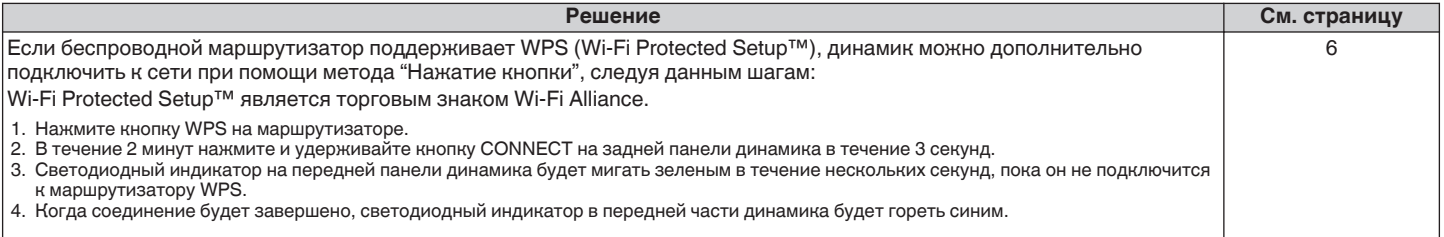

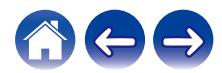

### <span id="page-53-0"></span>**Сброс настроек динамика**

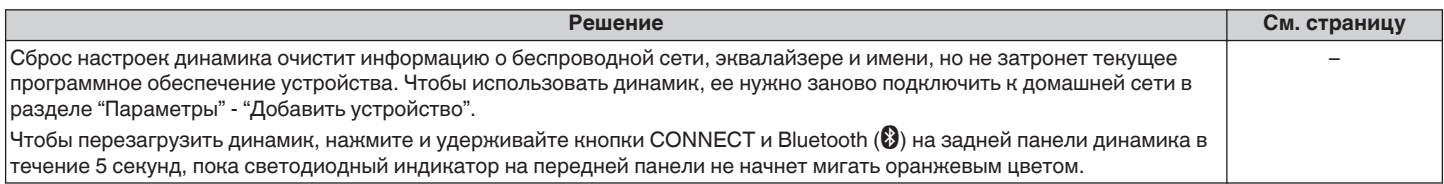

### **Кнопки работают неправильно**

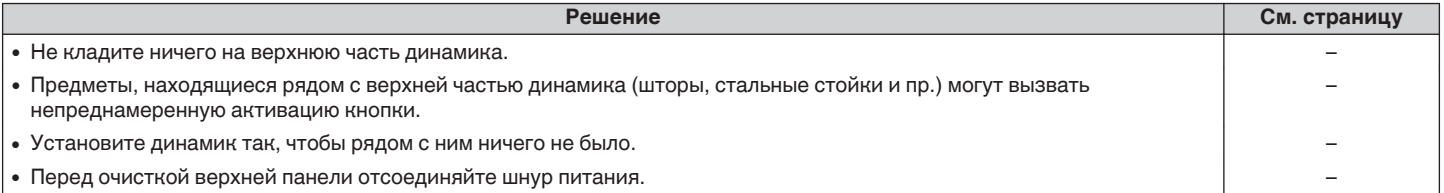

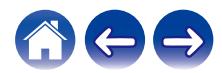

## <span id="page-54-0"></span>**Таблица индикаторов состояния**

Светодиодные индикаторы на передней панели меняются, отображая текущее состояние динамика.

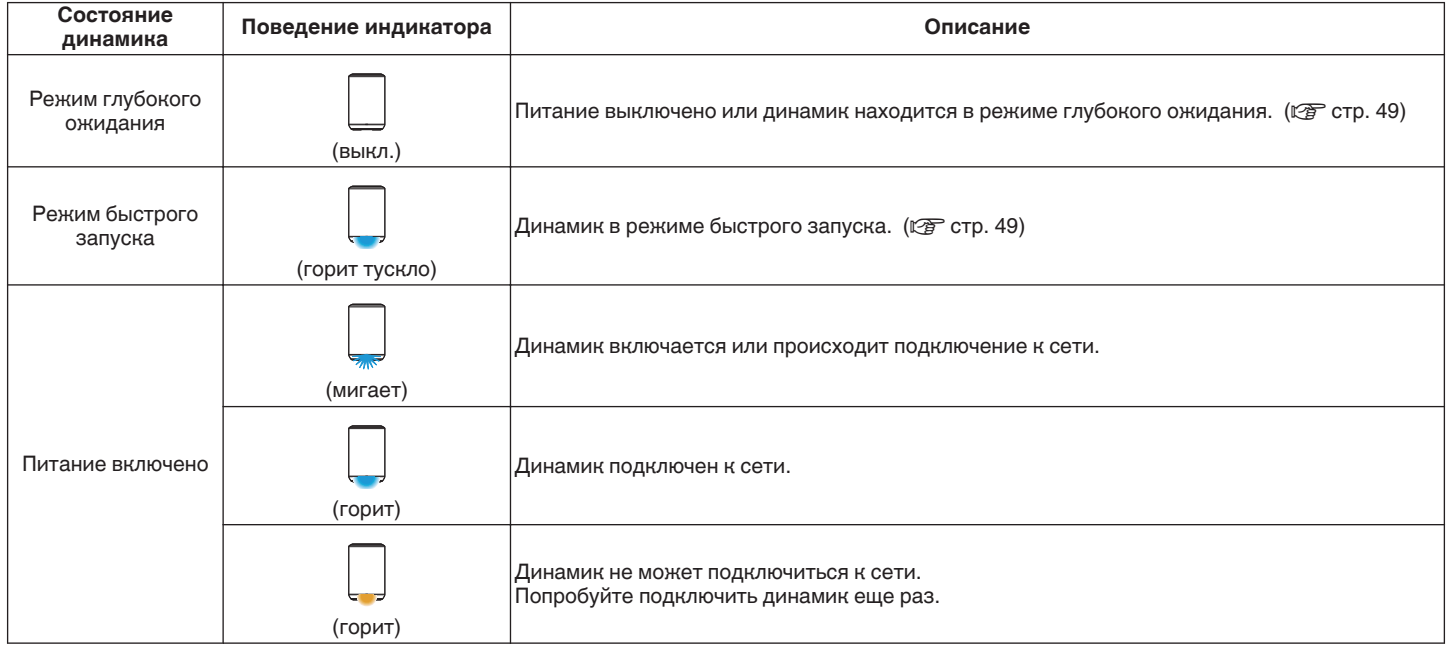

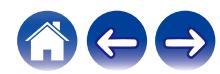

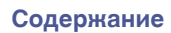

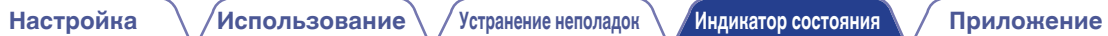

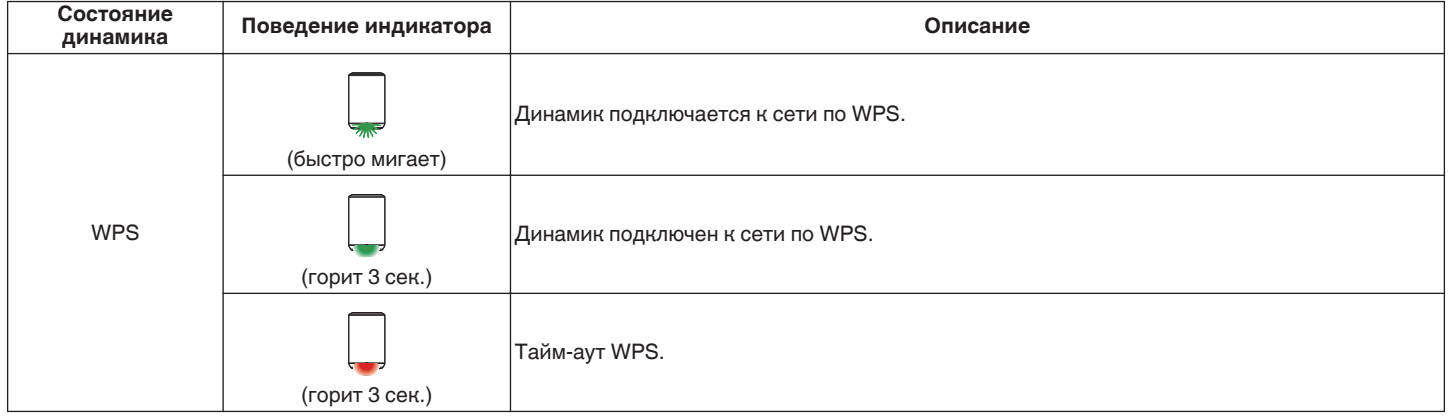

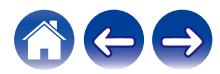

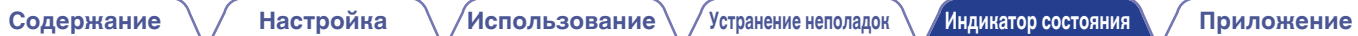

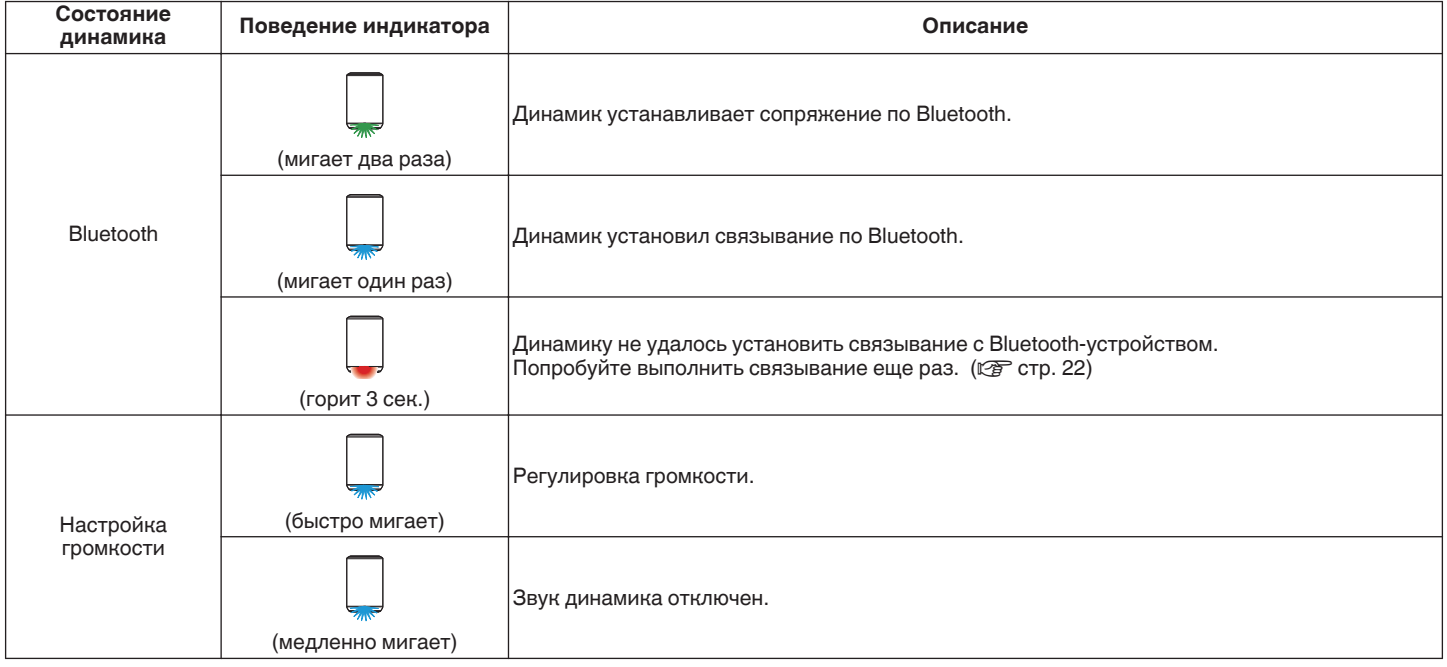

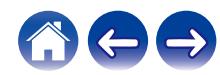

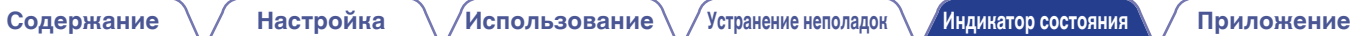

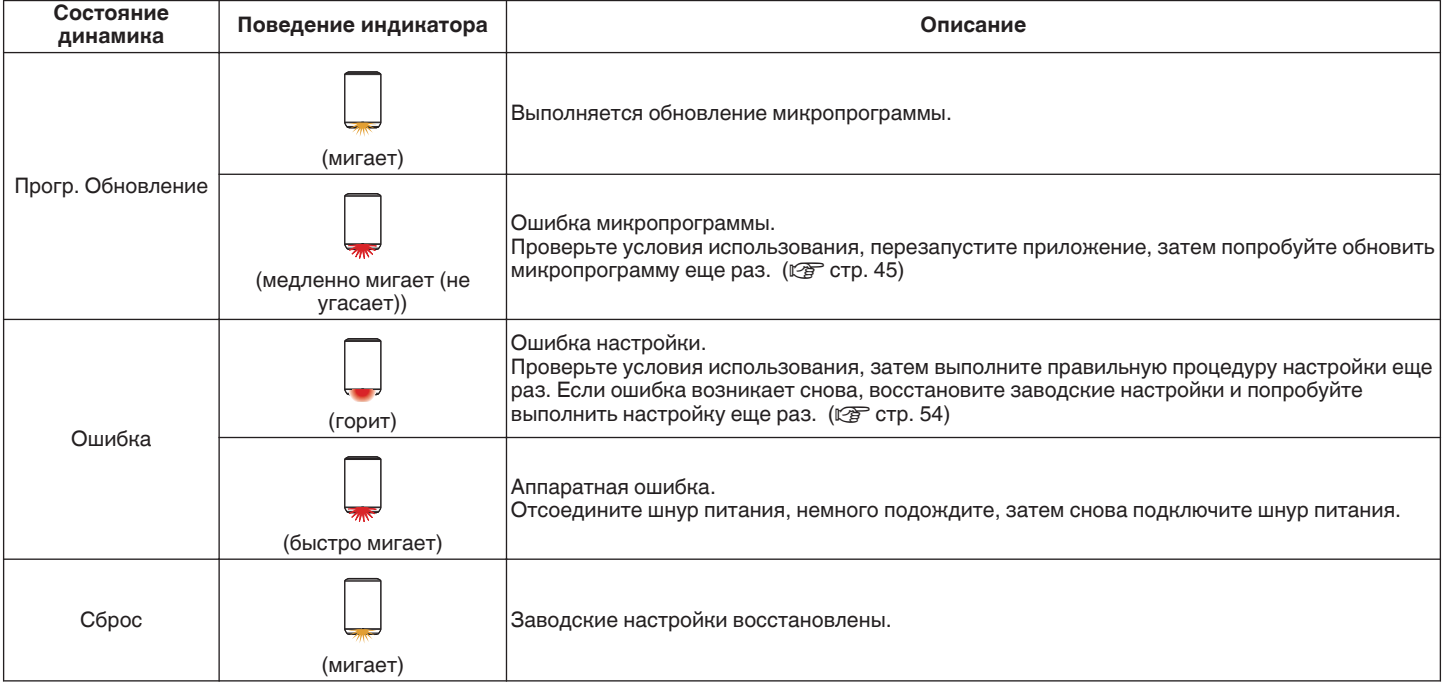

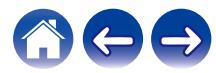

### <span id="page-58-0"></span>**Поддерживаемые типы файлов и кодеки**

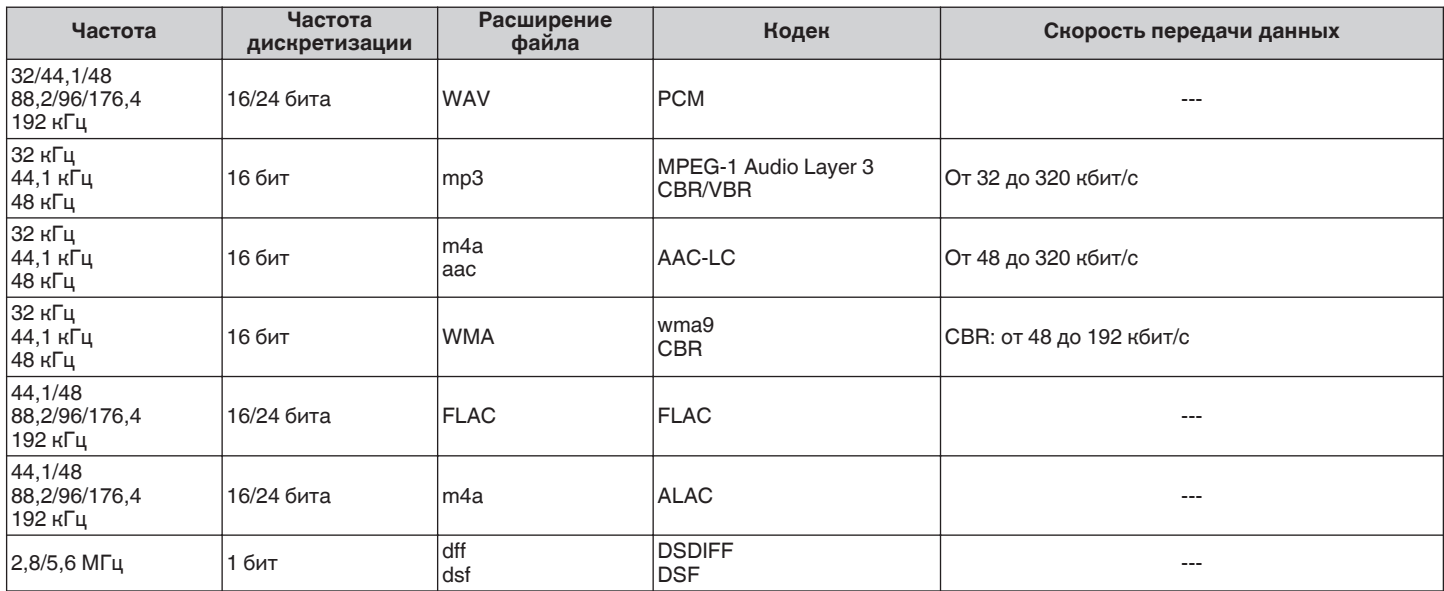

#### **ПРИМЕЧАНИЕ**

0 Файлы, защищенные техническими средствами защиты авторских прав (DRM), например Fairplay DRM компании Apple, не поддерживаются.

0 При выборе источника музыки с высокой скоростью передачи битов или высокой разрешающей способностью он устанавливается на соответствующий уровень с помощью кодека перед выходом.

0 Декодер ALAC распространяется под лицензией Apache, версия 2.0 (**http://www.apache.org/licenses/LICENSE-2.0**)

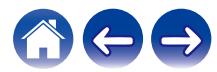

### <span id="page-59-0"></span>**Технические характеристики**

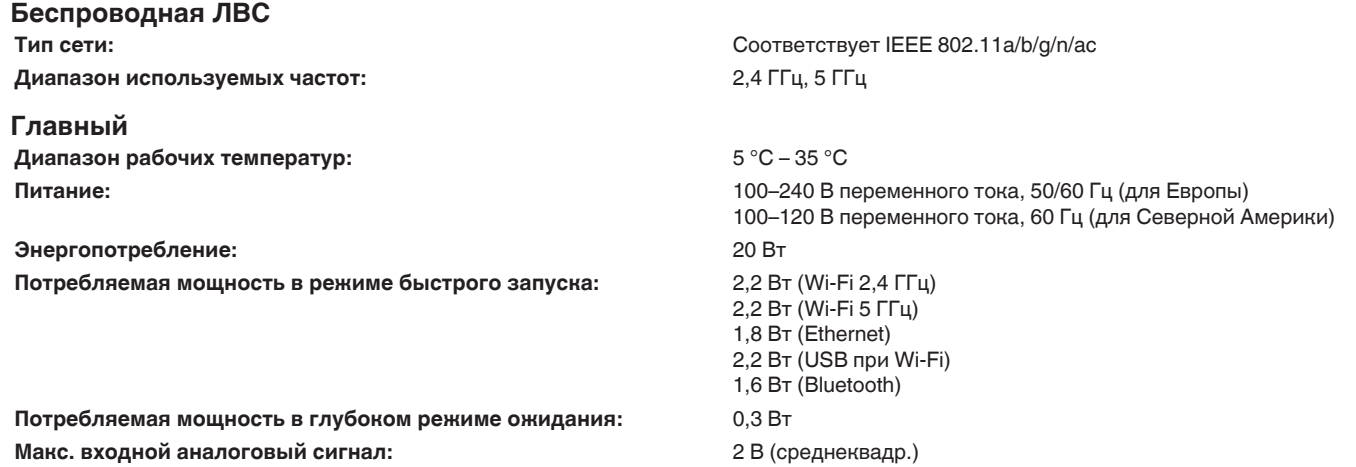

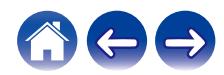

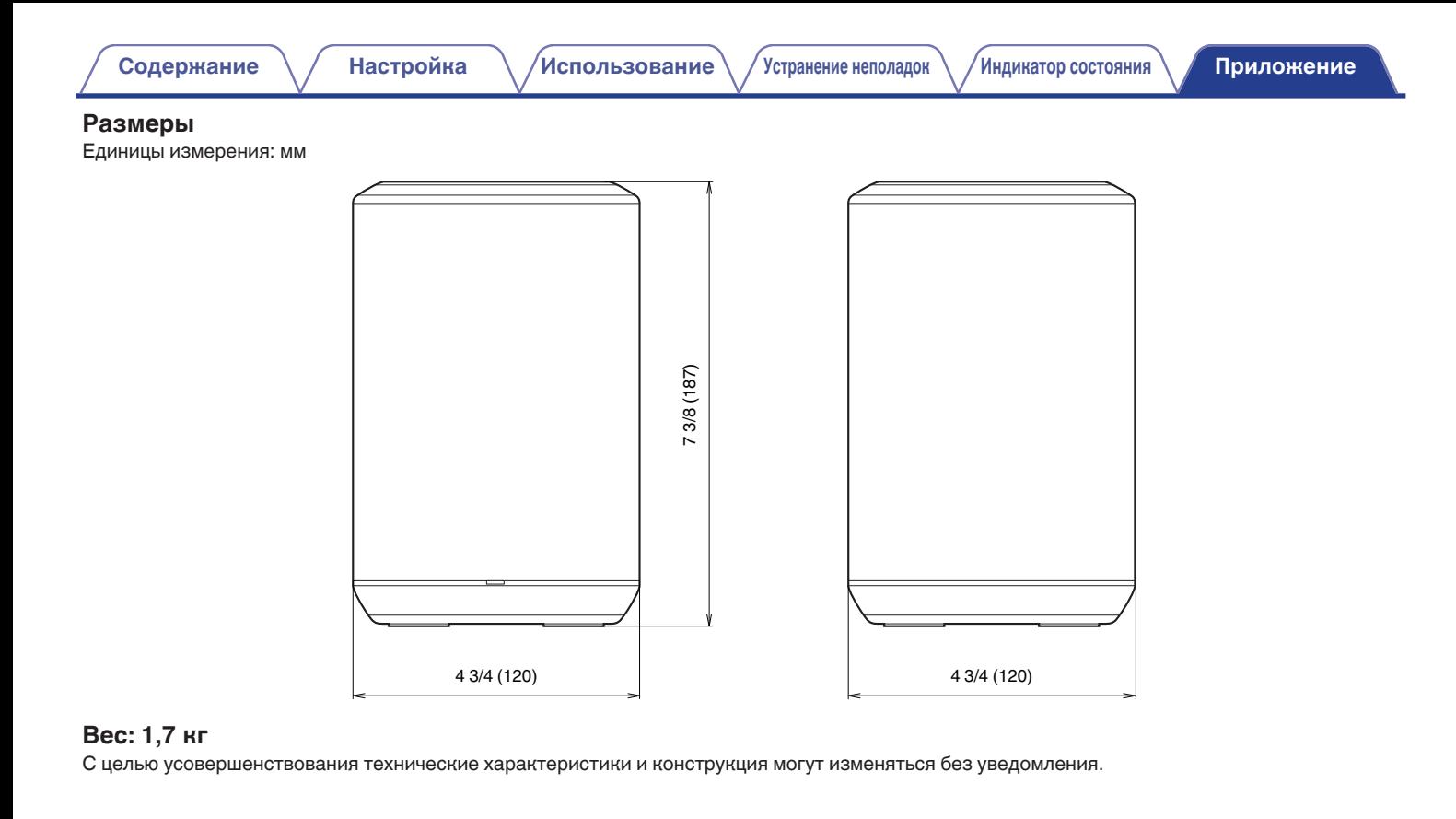

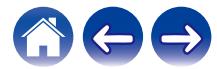

<span id="page-61-0"></span>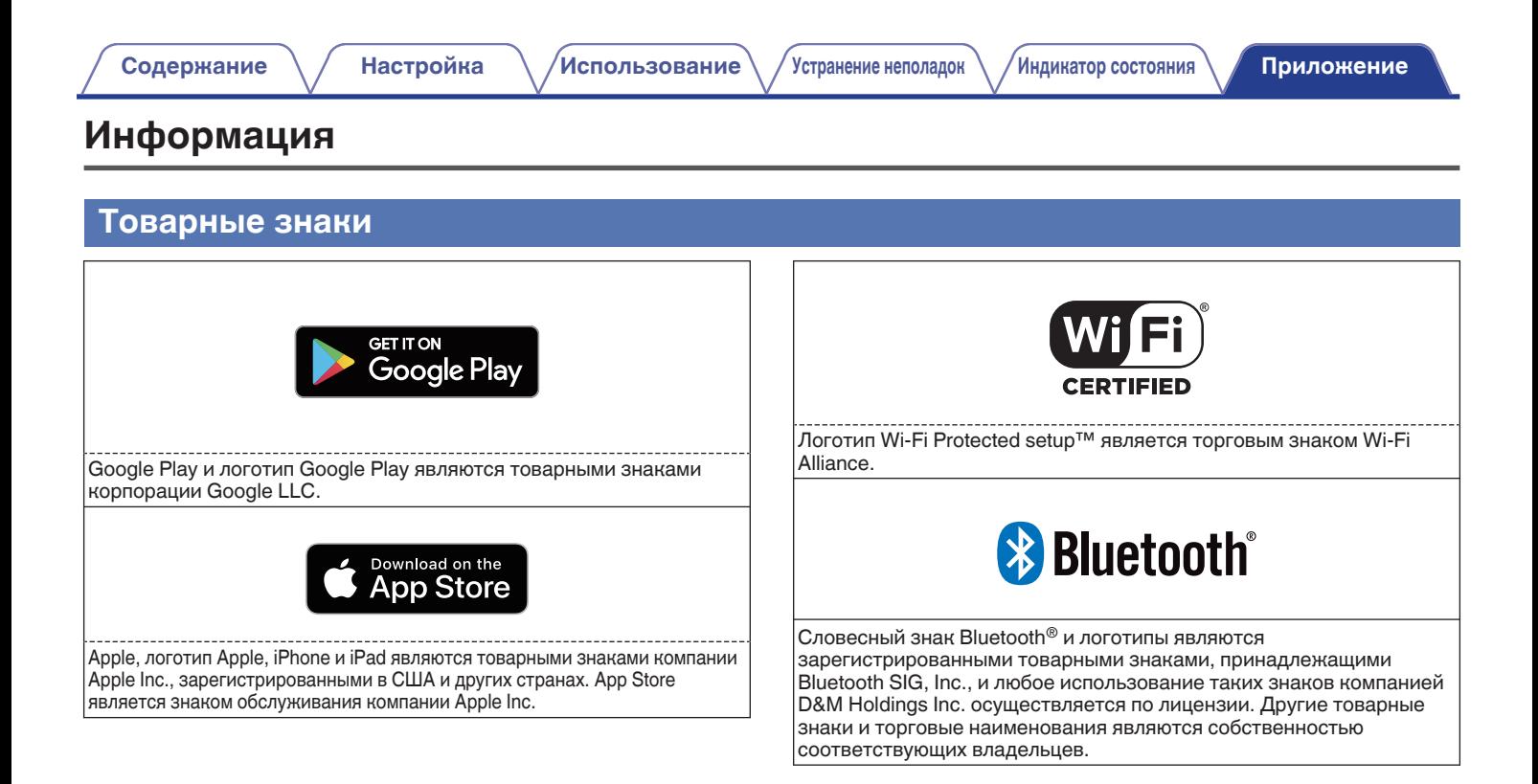

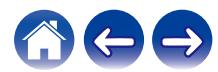

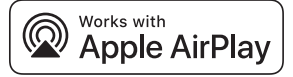

Apple, AirPlay, iPad, iPad Air, iPad Pro and iPhone are trademarks of Apple Inc., registered in the U.S. and other countries.

The trademark "iPhone" is used in Japan with a license from Aiphone K.K.

Use of the Works with Apple badge means that an accessory has been designed to work specifically with the technology identified in the badge and has been certified by the developer to meet Apple performance standards.

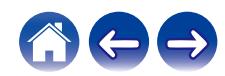

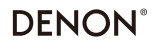

www.denon.com

3520 10704 00ADB Copyright © 2019 D&M Holdings Inc. All Rights Reserved.